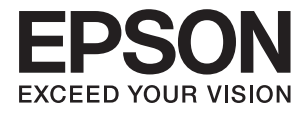

# Document Capture Pro Server

# **システムインストレー ションガイド**

<span id="page-1-0"></span>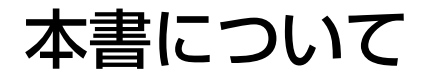

# マニュアルの見方

#### マークの意味

 $\bigwedge$ 注意 この内容を無視して誤った取り扱いをすると、人が傷害を負う可能性および財産の損害の可能性が想定される内容を示 しています。

▲重要▲ 必ず守っていただきたい内容を記載しています。この内容を無視して誤った取り扱いをすると、製品の故障や、動作不 良の原因になる可能性があります。

L 補足情報や参考情報を記載しています。

#### 関連情報

◆ 関連したページにジャンプします。

#### 掲載画面

機種や設定状況により画面の設定項目は異なることがあります。

### オペレーティングシステム

#### Windows

本書では、以下のOS(オペレーティングシステム)をそれぞれ 「Windows Server 2019」「Windows Server 2016」「Windows Server 2012 R2」「Windows Server 2012」と表記しています。また、これらの総称とし て「Windows」を使用しています。

- Microsoft® Windows Server® 2019 operating system
- ・ Microsoft® Windows Server® 2016 operating system
- ・ Microsoft® Windows Server® 2012 R2 operating system
- ・ Microsoft® Windows Server® 2012 operating system

### マニュアルで使用する用語の定義

本書では以下の用語を使用しています。

#### Document Capture Pro Serverホストコンピューター

Document Capture Pro ServerホストコンピューターはDocument Capture Pro Serverをインストールしたサー バーコンピューターを指しています。

#### Web Config (デバイスのWebページ)

デバイスに内蔵しているWebサーバーです。Web Config(ウェブ コンフィグ)と表記しています。ネットワークから ブラウザーを使ってデバイスの情報確認や設定ができます。

#### デバイス

Document Capture Pro Serverで使用するスキャナーまたは複合機を指します。ネットワークインターフェイスパネ ル/ネットワークインターフェイスユニットを使うスキャナーも含みます。

# 目次

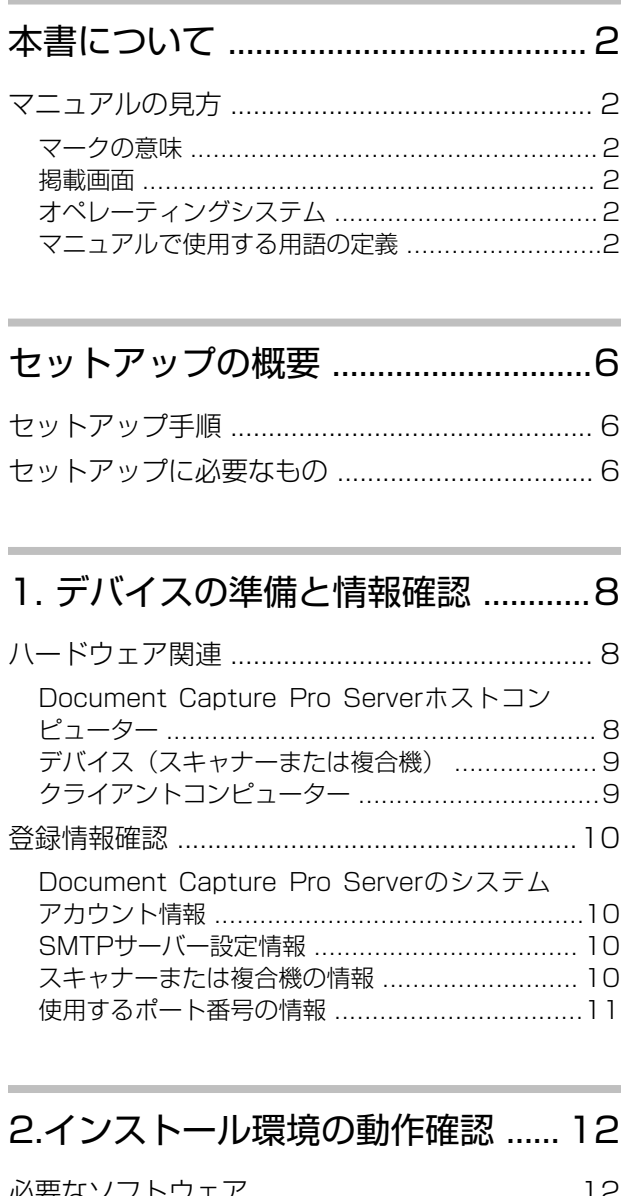

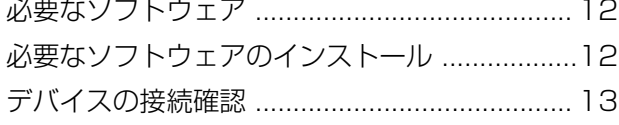

3. デバイスの準備 ............................ 15

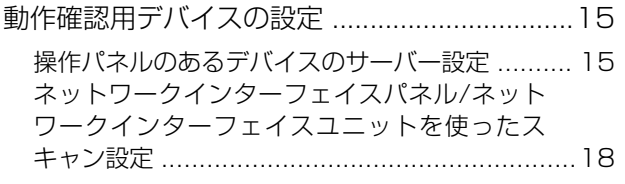

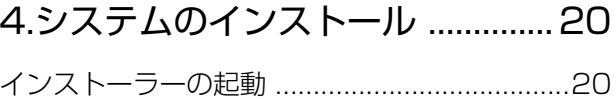

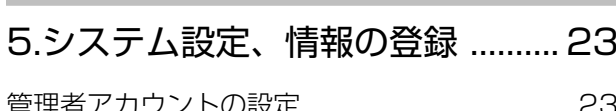

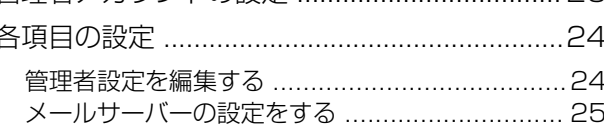

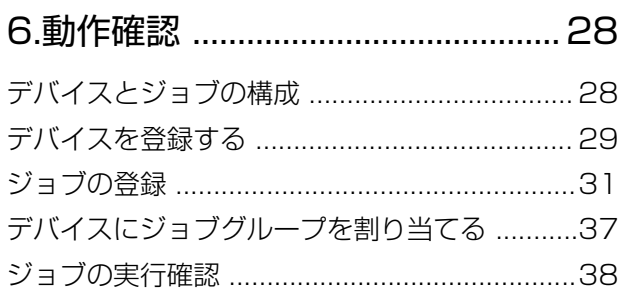

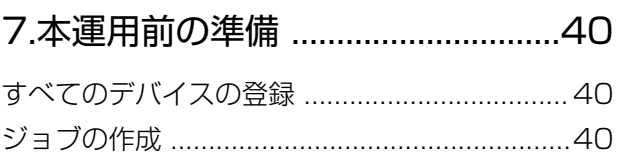

# アンインストールとアップデート<br>41

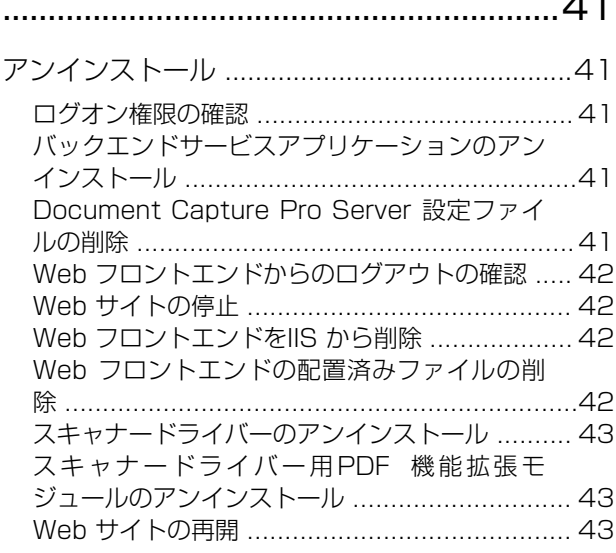

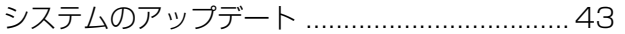

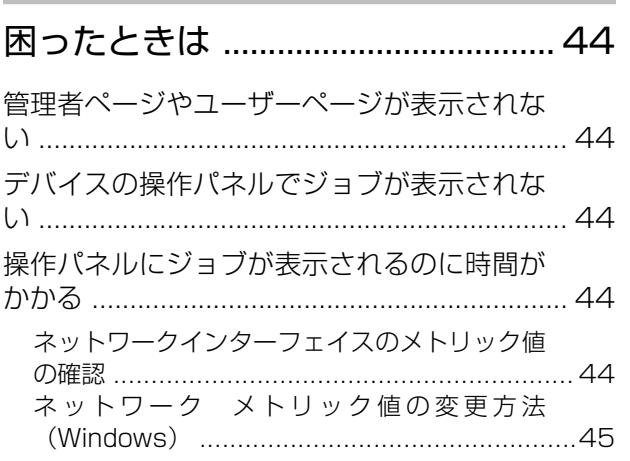

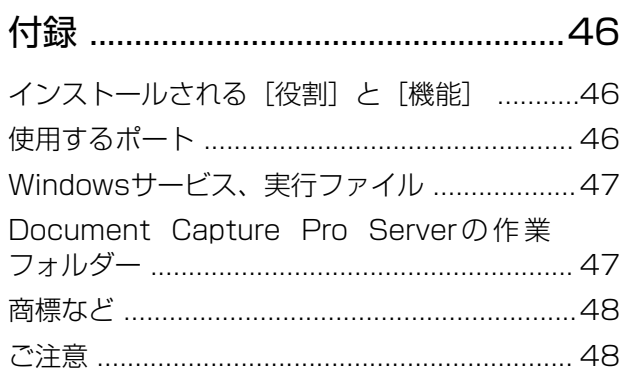

# <span id="page-5-0"></span>セットアップの概要

# セットアップ手順

本システムは以下の手順でセットアップします。

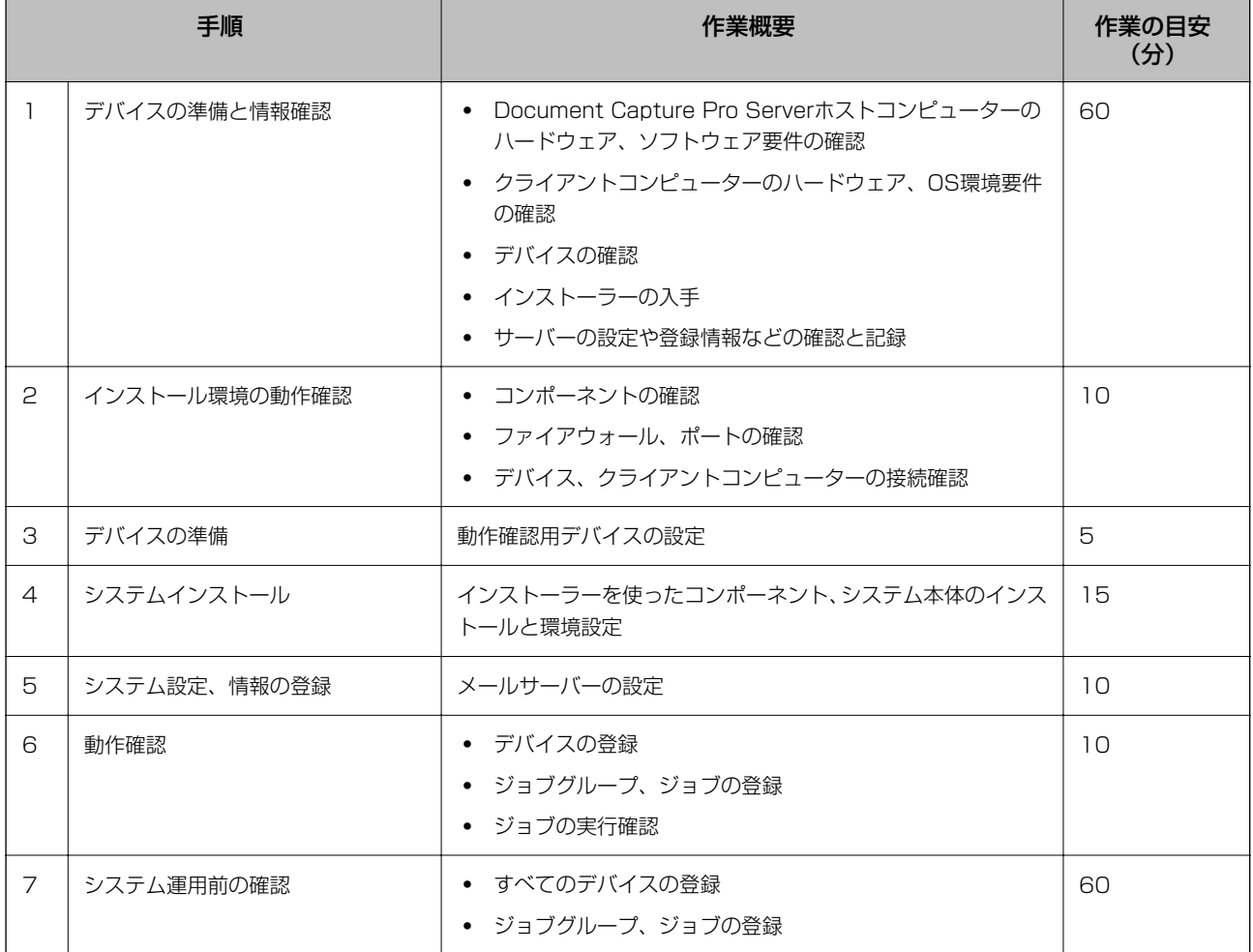

# セットアップに必要なもの

設定には以下が必要です。

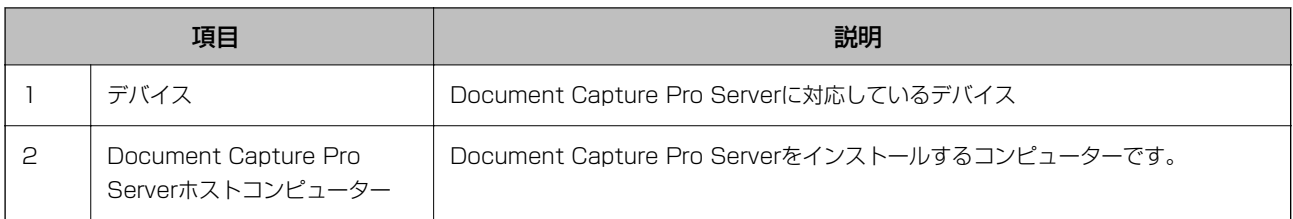

#### セットアップの概要

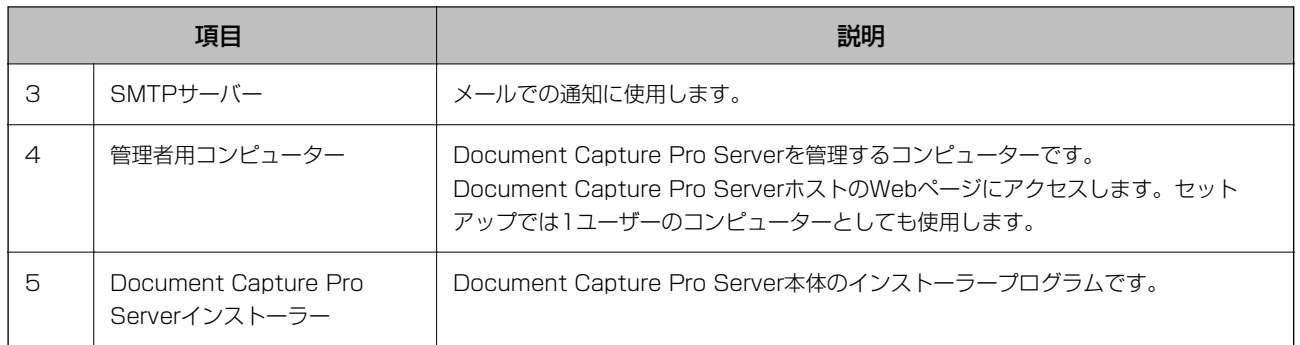

# <span id="page-7-0"></span>1. デバイスの準備と情報確認

Document Capture Pro Serverのシステムを構築するために必要なデバイスの情報や動作環境、設定情報などを確認 します。

# ハードウェア関連

### Document Capture Pro Serverホストコンピューター

本システムをインストールするサーバーのシステム要件、必要なコンポーネントです。

#### ハードウェア

最小システム

- CPU: 2.1 GHz 以上のプロセッサ
- ・ メモリー:4 GB以上
- ・ ハードディスク:50 GB 以上の空容量(データベース容量を除く)
- ・ ディスプレイ:1280×1024以上

1 注意 • ドメインコントローラーを運用しているサーバーへはインストールできません。

・ マルチホーム環境には対応していません。ネットワークのアドレス解決ができない場合があります。

■ おもの ネットワークの通信速度やデバイス数など、使用する環境に合わせてシステム構成を検討する必要があります。

#### オペレーティングシステム

以下のWindows Server Operating System のいずれかで動作している必要があります。

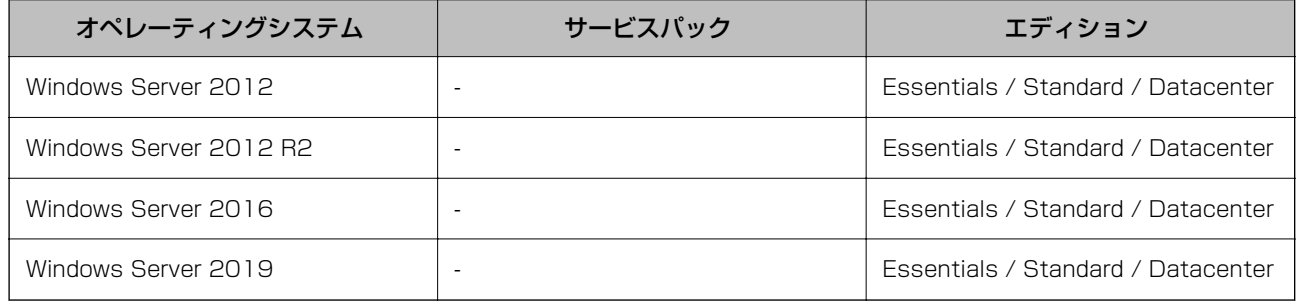

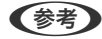

【参考】 Windows Server 2016、Windows Server 2019は、オペレーティングシステムのインストール時に「デスクトップ エクスペリエンス搭載サーバ]オプションを選択する必要があります。Windows Server 2012、Windows Server 2012R2の場合は本システムのインストール時にデスクトップエクスペリエンスをインストールできます。

#### 仮想環境での動作

以下の仮想環境でも動作しますが、環境によってパフォーマンスが低下することがあります。

- <span id="page-8-0"></span>・ Hyper-V:動作するOS に対応したバージョン
- ・ VMWare:vSphere Ver.4.1、5.5、6.0

#### 必要なコンポーネント、ソフトウェア

- ・ .NET Framework 4.5以降 Windows Server 2012以降に標準でインストールされています。
- ・ Microsoft Web Deploy v3.6

#### Web サーバー

本システム内で動作するIIS(Microsoft Internet Information Services)の対応バージョンです。

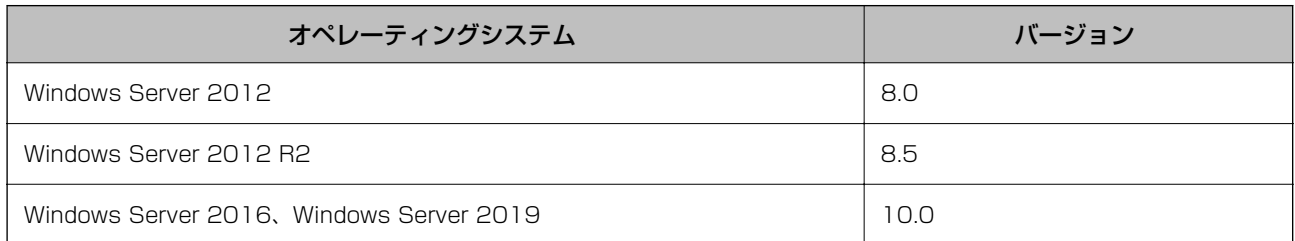

#### SMTPサーバー

対応しているSMTPサーバーのセキュリティです。SMTP サーバーは、監視レポートや定期レポートなどシステムから のメール送信に利用します。

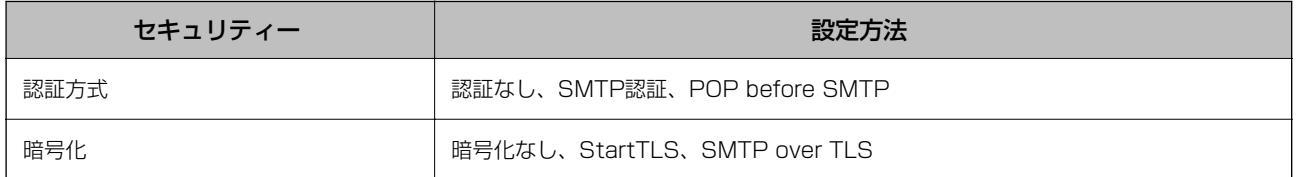

### デバイス(スキャナーまたは複合機)

#### Document Capture Pro Server対応デバイス (スキャナーまたは複合機)

本システムで使用するデバイス(スキャナーまたは複合機)は、Document Capture Pro Serverに対応している必要 があります。

### クライアントコンピューター

本システムの管理者ページやユーザーページにアクセスするコンピューターです。

#### 対応オペレーティングシステム

ディスプレイが1280×1024 以上で、対応ブラウザーが動作する必要があります。

#### <span id="page-9-0"></span>対応ブラウザー

L ブラウザーのCookie、JavaScript を有効にしてください。

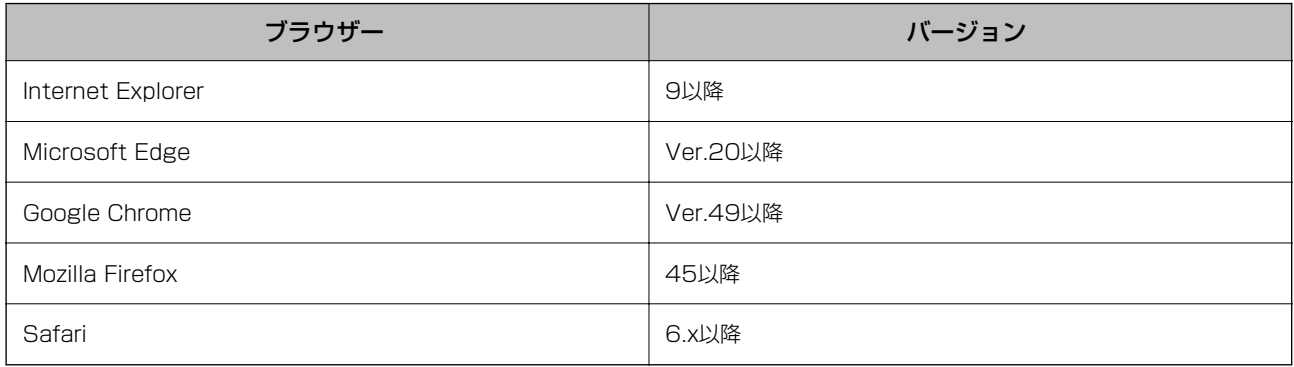

### 登録情報確認

本システムのセットアップ作業を始める前にアカウントや接続するメールサーバーなどの情報を確認、決定しておきま す。

### Document Capture Pro Serverのシステムアカウント情報

本システムの管理者ページへログオンするためのアカウント情報です。初回ログオン時に登録します。 必要な情報:

- ・ ログオン名
- ・ パスワード

### SMTPサーバー設定情報

本システムがメールを送信するために利用するメールサーバーの設定情報です。 必要な情報:

- ・ SMTPサーバーのアドレス
- ・ SMTPポート番号
- セキュア接続
- ・ 認証方式
- ・ 送信元メールアドレス
- ・ 送信先メールアドレス

### スキャナーまたは複合機の情報

本システムに登録するスキャナーまたは複合機の情報です。

<span id="page-10-0"></span>必要な情報:

- ・ IPアドレス
- ・ 機種名
- ・ 登録する名称

### 使用するポート番号の情報

Document Capture Pro Serverが使用するポート番号の情報は付録で確認できます。

#### 関連情報

◆ [「使用するポート」46ページ](#page-45-0)

# <span id="page-11-0"></span>2.インストール環境の動作確認

### 必要なソフトウェア

必要な以下のソフトウェアがコンピューターにインストールされているか確認します。 インストールされていない場合、Document Capture Pro Serverのインストール中にエラー画面が表示されます。

- ・ .NET Framework 4.5以降
- ・ Microsoft Web Deploy 3.6

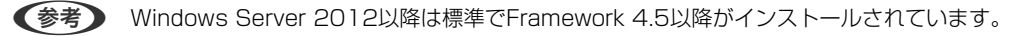

#### 必要なソフトウェアの確認方法

- 1. [コントロールパネル]から [プログラム] [プログラムと機能]を開きます。
- 2. プログラムの一覧を確認します。

一覧に必要なソフトウェアがエントリーされているか確認してください。

- 3. インストールされていない場合は、以下のMicrosoft社のWebサイトからインストーラーを入手します。
	- ・ .NET Framework 4.6 <https://www.microsoft.com/en-US/download/details.aspx?id=48130>
	- ・ Microsoft Web Deploy 3.6 <https://www.microsoft.com/en-US/download/details.aspx?id=43717>

# 必要なソフトウェアのインストール

入手したインストーラーを起動して画面の指示に従い、必要なソフトウェアをインストールしてください。

■重要■ Microsoft Web Deploy 3.6をインストールした場合、Window Server 2012、Window Server 2012 R2では サーバーの再起動が必要です。

<span id="page-12-0"></span>L Web Deployで以下のような画面が表示された場合は、[標準]を選択します。

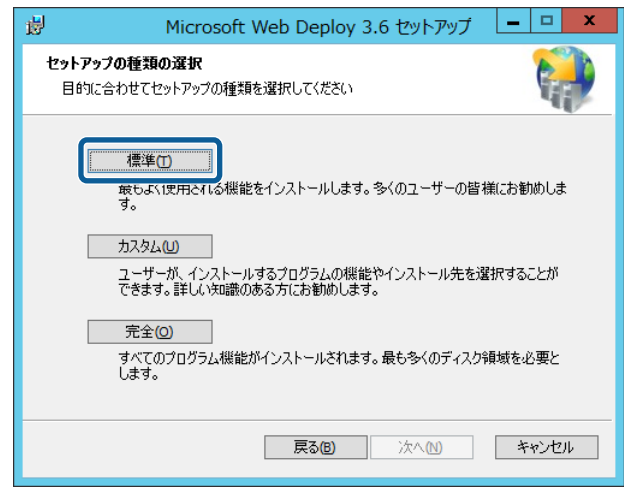

# デバイスの接続確認

Document Capture Pro Serverホストコンピューターとデバイスとの接続を確認します。接続はスキャナーに内蔵さ れているWebページ (Web Config) が表示されるかどうかで確認します。 ブラウザーのCookie、JavaScript を有効にしてください。

1. Document Capture Pro ServerをインストールするコンピューターでInternet Explorerを起動します。

#### 2. 以下のようにデバイスのIPアドレスを入力し「Enter]キーを押します。

http://192.0.2.111 (IP アドレスが192.0.2.111 の場合)

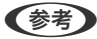

SSL 通信 (https) で管理者ログオンページにアクセスすると、「この Webサイトのセキュリティ証明書には問題 があります。」の警告ページが表示されることがあります。(画面はInternet Explorerの例です。表示される画面 はブラウザーによって異なります。)

これはWeb サイトで自己署名証明書を利用していてブラウザーがSSL 暗号化通信を行おうとしているために起こ ります。「このサイトの閲覧を続行する(奨励されません)。」をクリックしてください。このエラーを表示しない ためには、信頼された証明書を使用してください。

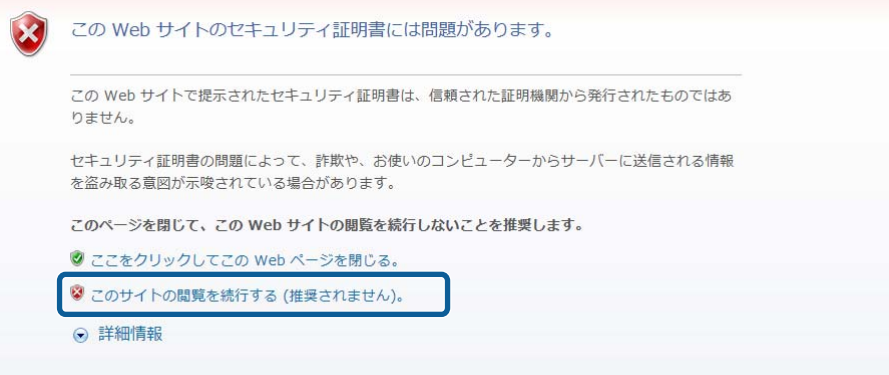

3. Web Configの画面が表示されたら確認は終了です。ブラウザーを閉じてWeb Configを終了します。

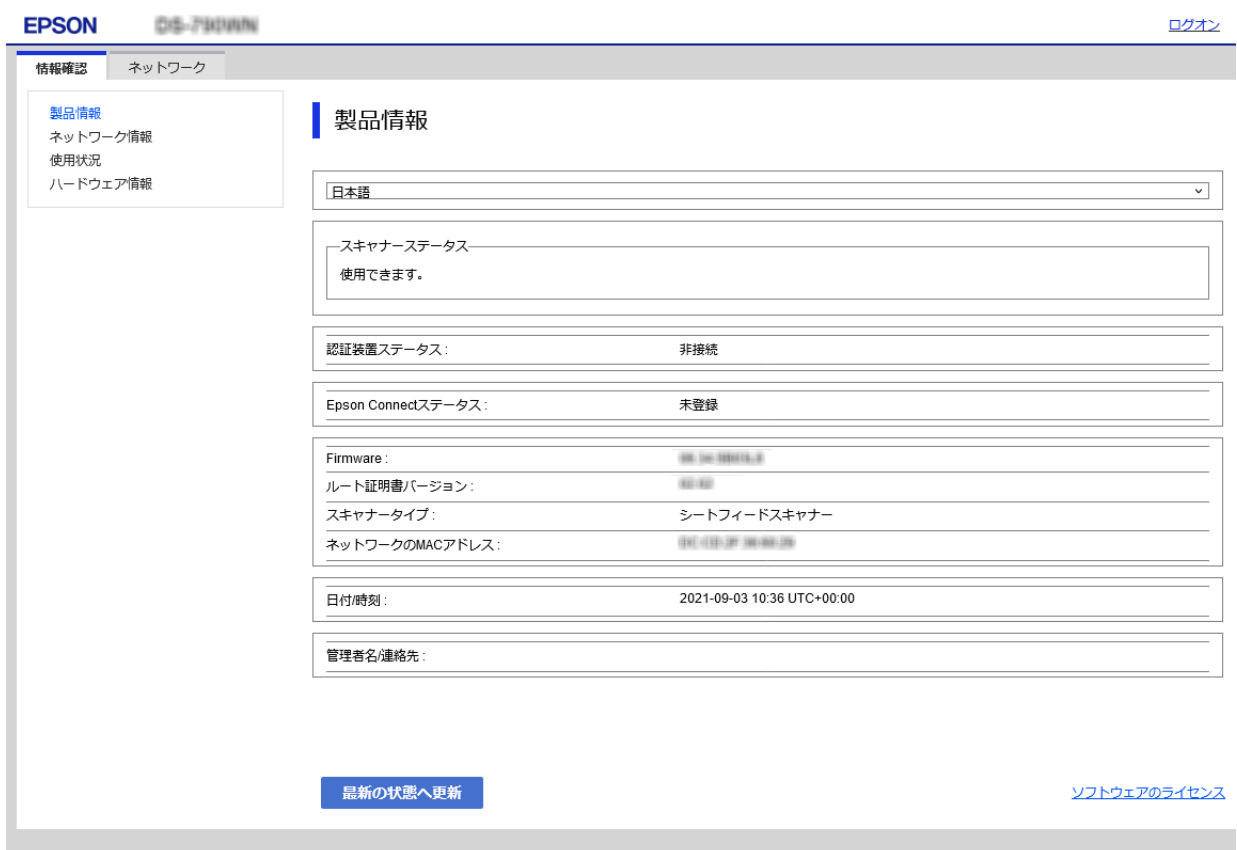

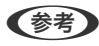

(参考) 表示できない場合は以下を確認してください。

- ・ デバイスの電源が入っているか
- ・ ブラウザーのCookie、JavaScript が有効になっているか
- ・ IPアドレスは正しいか

# <span id="page-14-0"></span>3. デバイスの準備

# 動作確認用デバイスの設定

本システムにデバイスを接続するための設定を行います。 設定する内容は同じですが、接続するデバイスによって以下があります。

- ・ 操作パネルのあるスキャナーや複合機 Web Configのデバイスのサーバー設定
- ・ ネットワークインターフェイスユニットやネットワークインターフェイスパネルを使用しているデバイス EpsonNet Config (Webベース)のデバイスのサーバー設定

#### 関連情報

- ◆ 「操作パネルのあるデバイスのサーバー設定| 15ページ
- ◆ [「ネットワークインターフェイスパネル/ネットワークインターフェイスユニットを使ったスキャン設定」18ペー](#page-17-0) [ジ](#page-17-0)

### 操作パネルのあるデバイスのサーバー設定

操作パネルのあるデバイスや複合機の場合、Web ConfigのDocument Capture Proから設定します。

- 1. デバイスを本システムと同じネットワークに接続します。 接続方法はデバイスのマニュアルをご覧ください。
- 2. 管理者のクライアントコンピューターのブラウザーでデバイスのIP アドレスを入力し、Web Configを起動 します。
- 3. 「ログオン] (または「管理者ログオン])をクリックし、パスワードを入力して詳細設定にログオンしま す。

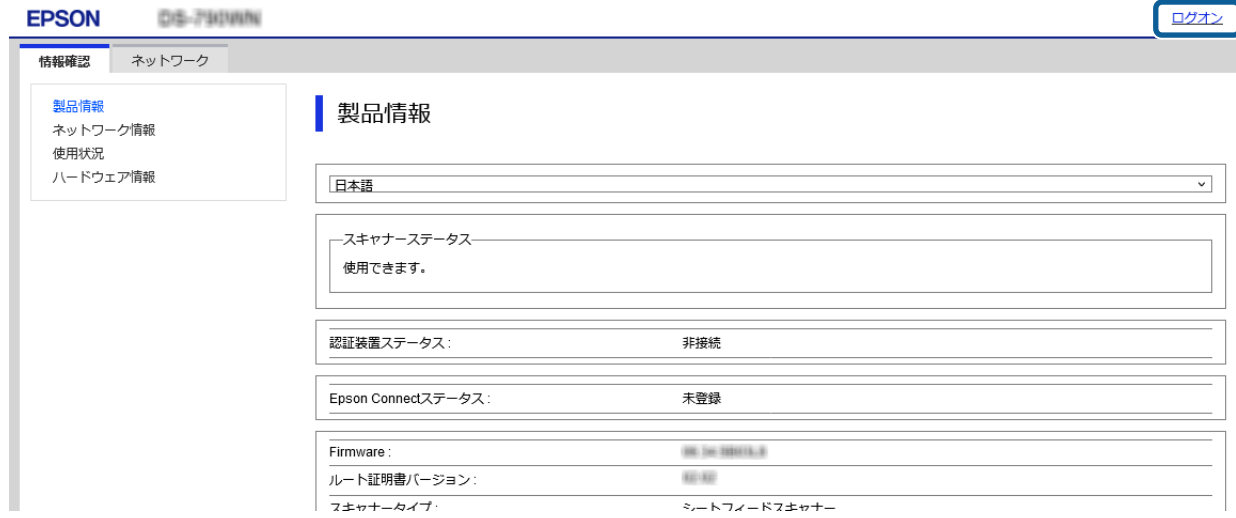

L 管理者パスワード設定を行っていない場合は、製品のマニュアルを参照して設定してください。

4. [スキャン] (または [スキャン/コピー] や [利用サービス]) > [Document Capture Pro] をクリッ クします。

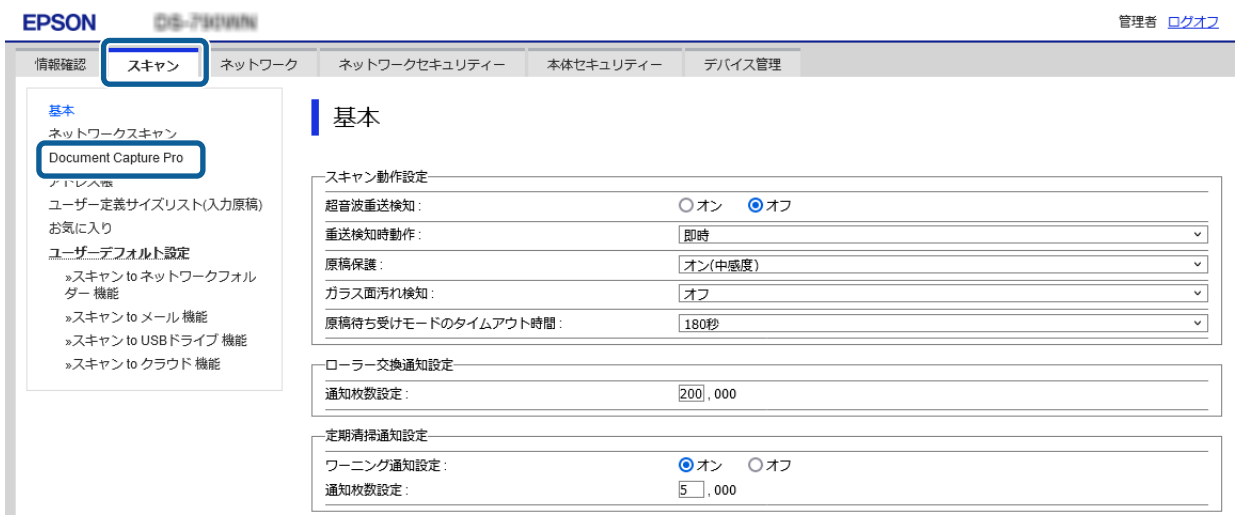

- 5. 以下のように各項目を設定します。
	- 動作モード: [サーバーモード]を選択します。
	- ・ サーバーアドレス: 本システムをインストールするコンピューターを指定します。IPv4 形式、FQDN 形式、ホスト名で指定でき ます。

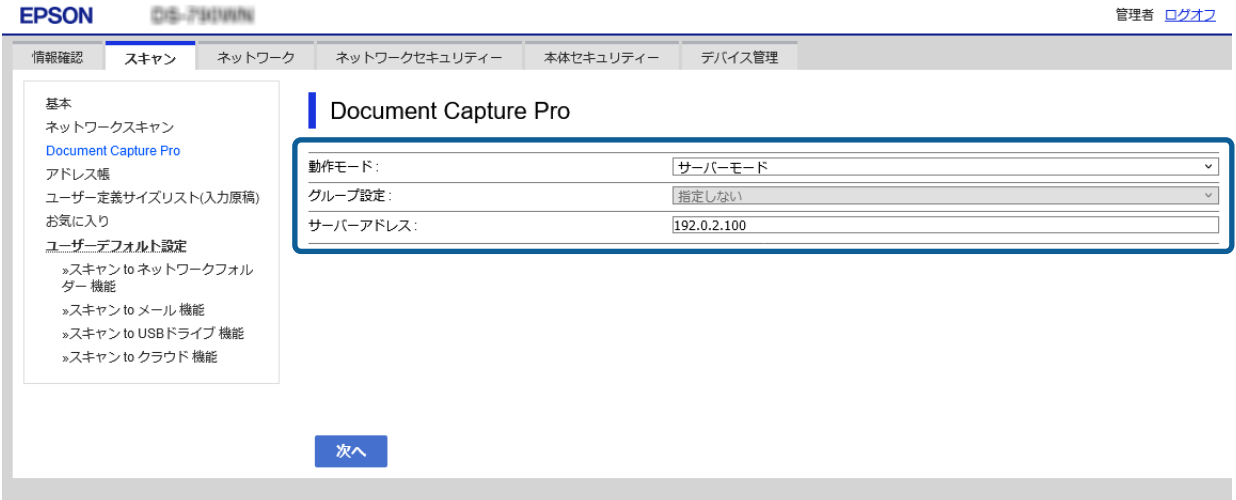

認証設定が表示されている機種は [無効]を選択し、手順11へ進みます。

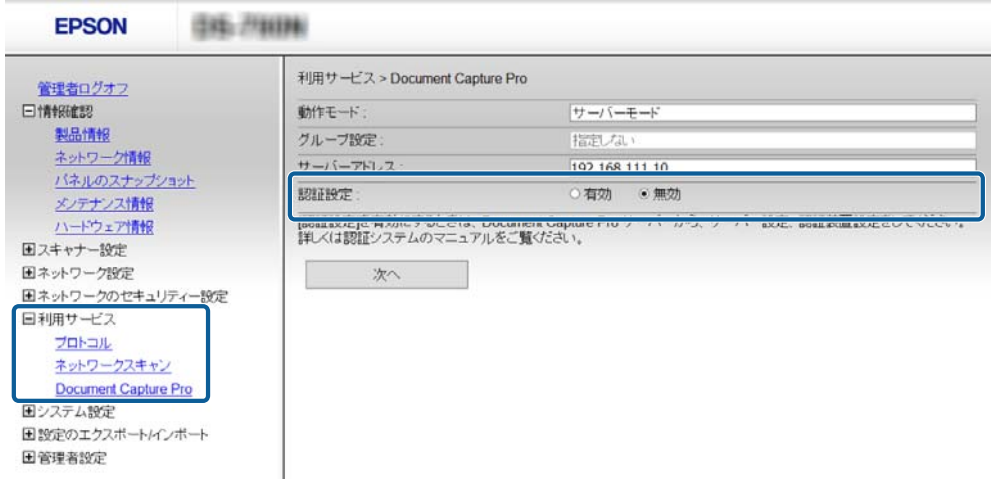

- 6. [次へ]をクリックします。
- 7. 設定内容を確認して [設定] をクリックします。
- 8. 少し時間を置いてからF5キーを押してWeb Configの表示を更新します。
- 9. [本体セキュリティー] > [基本設定] を選択します。

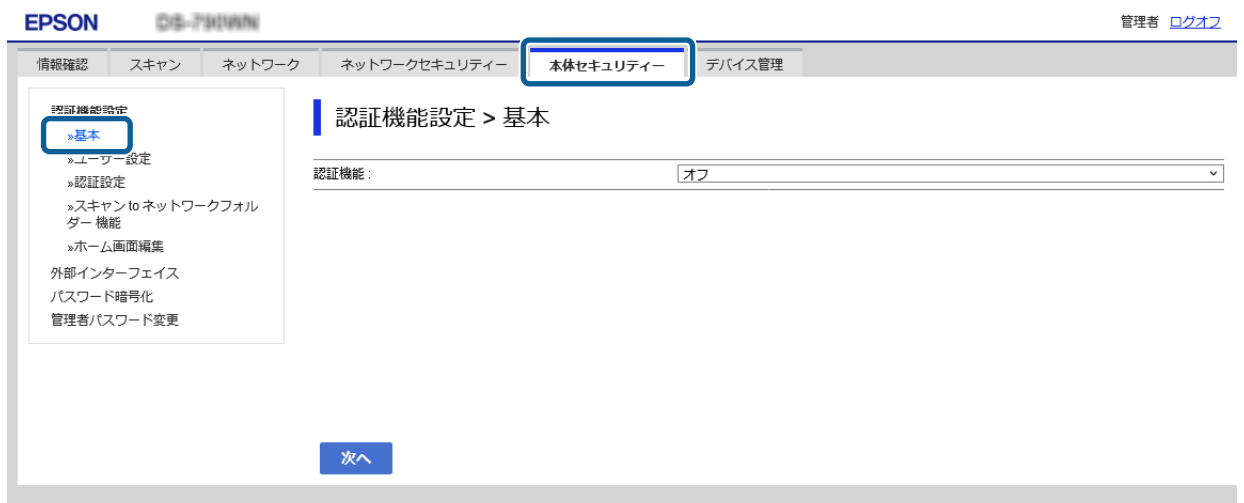

<span id="page-17-0"></span>10. [認証機能]で[オフ]を選択します。

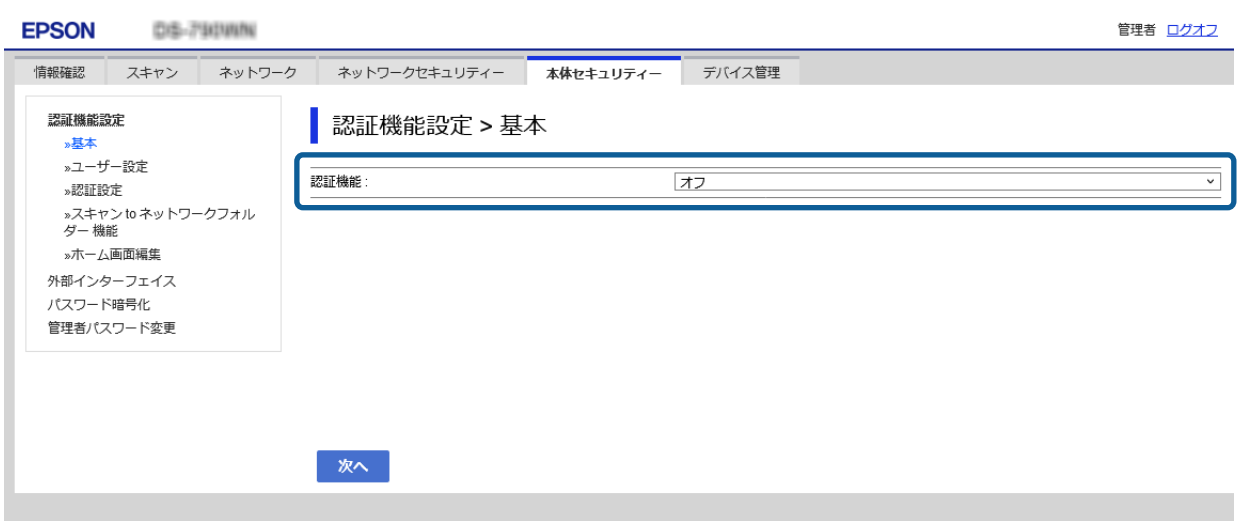

- 11. [次へ] をクリックします。
- 12. 設定内容を確認して [設定] をクリックします。
- 13. 少し時間を置いてからF5キーを押してWeb Configの表示を更新します。 製品情報画面が表示されたら終了です。

### ネットワークインターフェイスパネル/ネットワークインターフェ イスユニットを使ったスキャン設定

操作パネルに画面がないスキャナーの場合は、ネットワークインターフェイスユニットやネットワークインターフェイス パネルを使って設定します。

- 1. スキャナーを接続したネットワークインターフェイスユニットやネットワークインターフェイスパネルを本 システムと同じネットワークに接続します。 接続方法はスキャナーのマニュアルをご覧ください。
- 2. 管理者のクライアントコンピューターのブラウザーでスキャナーのIP アドレスを入力し、Webベースの EpsonNet Configを起動します。

3. [設定] - [スキャン] - [スキャンモード] をクリックします。

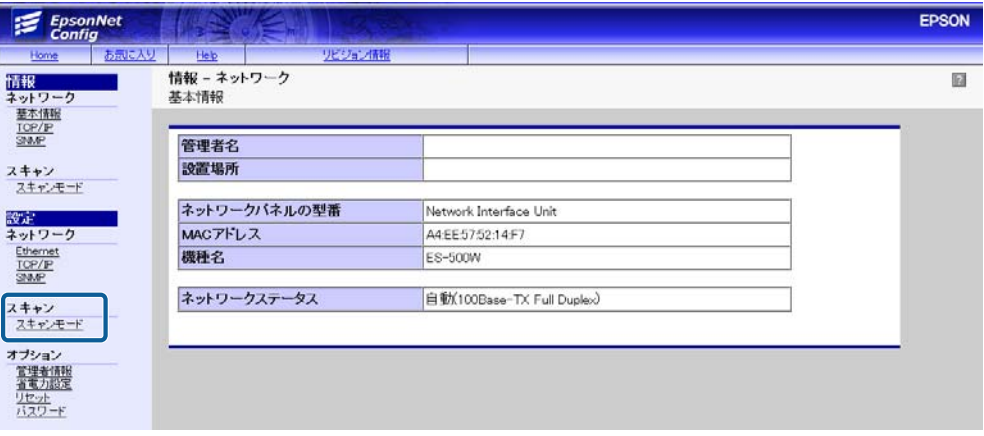

L スキャナーに管理者パスワードを設定してある場合は、パスワードを入力してください。

- 4. 以下のように各項目を設定します。
	- スキャンモード: [サーバー] を選択します。
	- ・ サーバー情報:本システムをインストールするコンピューターを指定します。IPv4 形式、FQDN 形式、ホス ト名で指定できます。

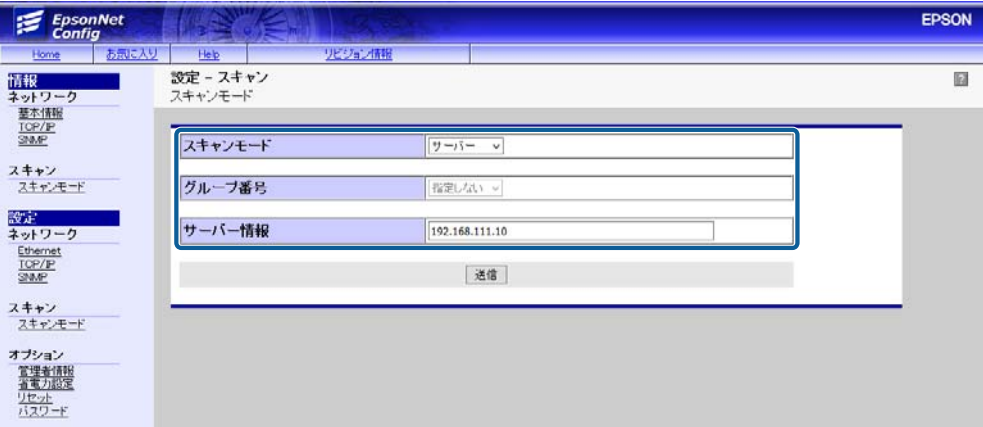

- 5. [送信]をクリックします。
- 6. [再起動]をクリックします。

ネットワークインターフェイスユニット/ネットワークインターフェイスパネルに設定が反映されます。

# <span id="page-19-0"></span>4.システムのインストール

コンポーネントや本システムの本体をサーバーへインストールします。

### インストーラーの起動

初めてインストールする場合、事前セットアップでコンポーネントのインストールや設定を行います。 修復インストールの場合はスキップされます。

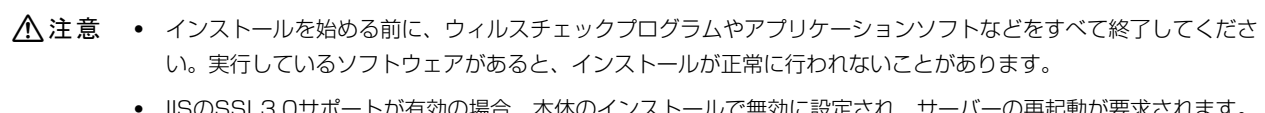

- 、体のインスト インストール後にサーバーを再起動したくない場合は、インストールを始める前にIISのSSL3.0サポートを無効に 設定してください。
- Windows Server 2016、Windows Server 2019は、オペレーティングシステムのインストール時に[デスク トップ エクスペリエンス搭載サーバ]オプションを選択する必要があります。 Windows Server 2012、Windows Server 2012R2は、本システムのインストールでWindows のデスクトッ プエクスペリエンスがインストールされます。その場合、サーバーの再起動が必要です。インストール後にサー バーを再起動したくない場合は、インストールを始める前にWindowsの「役割」と「機能」から「デスクトップエ クスペリエンス」をインストールしてサーバーを再起動してください。
- 1. システム管理者権限のアカウントで、本システムをセットアップするサーバーへログオンします。

#### 2. Setup.exe をダブルクリックしてインストーラーを実行します。

■ < 参考 ) [役割]と[機能]がインストールされていないと、本システムのインストール中に以下のような画面が表示される ことがあります。その場合、[インストール]をクリックして[役割]と[機能]をWindowsにインストールして ください。 デスクトップ エクスペリエンスをインストールした場合は、本システムのインストール後にサーバーの再起動が必要 です。

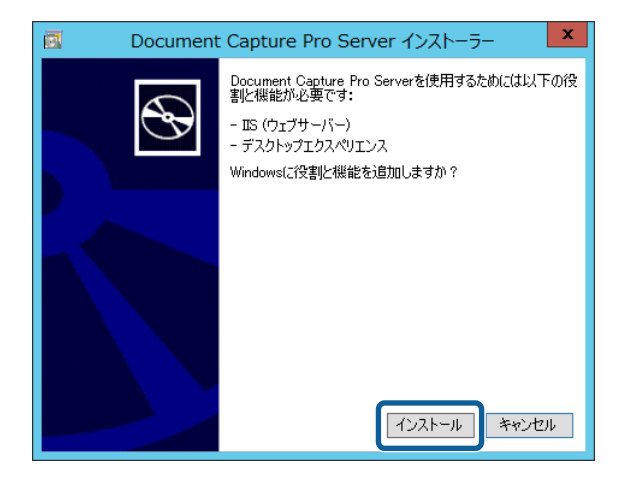

3. 使用許諾契約を確認し、[使用許諾契約の全条項に同意します]にチェックを入れます。

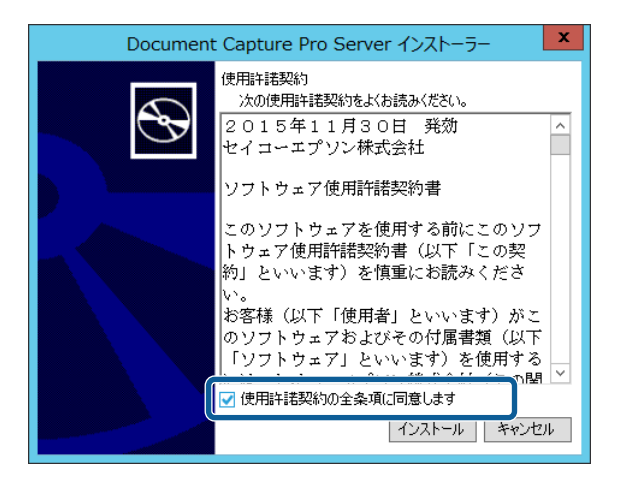

4. [インストール]をクリックします。

Document Capture Pro Serverのインストールが始まります。

5. Document Capture Pro ServerのフロントエンドをインストールするIISのサイトを選択します。

既存のWebサイトの場合、Document Capture Pro Serverをインストールするとサイトの設定が変更される場 合があります。その場合はDocument Capture Pro Server専用のWeb サイトを作成して、そこへインストール することをお勧めします。

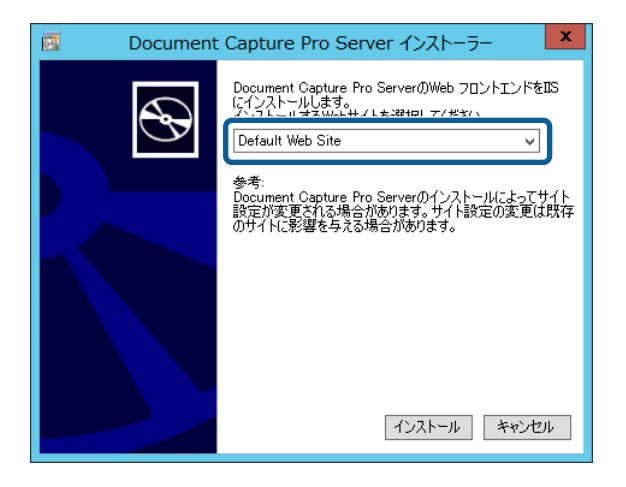

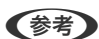

- L ・ 指定のサイトにフロントエンドアプリケーション(名前は「dcps」)を追加します。
	- ・ すでにサーバーにWeb サイトを構築している場合、Document Capture Pro Serverをインストールするとサ イトの設定が変更される場合があります。その場合はDocument Capture Pro Server専用のWeb サイトを作 成して、そこへインストールすることをお勧めします。
- 6. [インストール]をクリックします。

Document Capture Pro Serverがインストールされます。

以下の画面が表示されたらインストールは終了です。

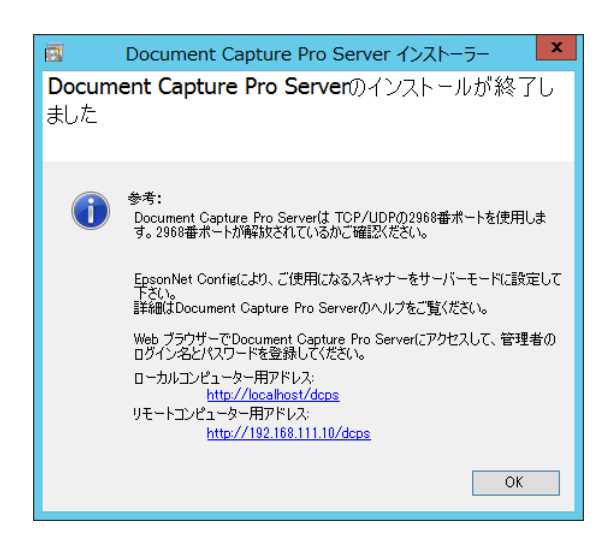

7. 本システムのインストーラーを使ってデスクトップエクスペリエンスをインストールしてサーバーの再起動 が要求された場合は、再起動します。

コンピューターを再起動する必要がない場合は、続けて管理者やシステムの設定をします。終了画面に表示されて いるアドレスのリンクからWebサイトにアクセスしてください。

- ローカルコンピューター用アドレス: Document Capture Pro Serverのインストーラーを起動したコンピューターにそのままフロントエンドを インストールした場合にクリックします。
- ・ リモートコンピューター用アドレス: Document Capture Pro Serverのインストーラーを起動したサーバーとは別のコンピューターにフロント エンドをインストールした場合にクリックします。

# <span id="page-22-0"></span>5.システム設定、情報の登録

管理者のクライアントコンピューターから、本システムと通信するサーバーやシステムの初期設定を行います。

### 管理者アカウントの設定

管理者のクライアントコンピューターから本システムにシステム管理者としてログオンして、各項目を設定します。

- 1. Document Capture Pro Serverホストコンピューターまたはクライアントコンピューターから、 Document Capture Pro ServerのWeb サイトにブラウザーでアクセスします。
	- ・ Document Capture Pro Serverホストコンピューター(ローカルコンピューター) http://localhost/dcps/
	- ・ 本システムと通信できるクライアントコンピュータークライアントコンピューター(リモートコンピュー ター) http://<本システムをインストールしたサーバーのアドレス>/dcps/
- 2. [ログオン名]と [パスワード]を設定します。
	- ログオン名: 1 ~ 30 文字で入力します。登録されたログオン名は大文字、小文字の区別はされません。
	- パスワード:1~30 文字で入力します。
	- パスワードの確認: [パスワード]で入力した文字列を再度入力します。

■ 全考 コグオン名やパスワードなどは [管理者設定] - [編集] 画面で編集できます。

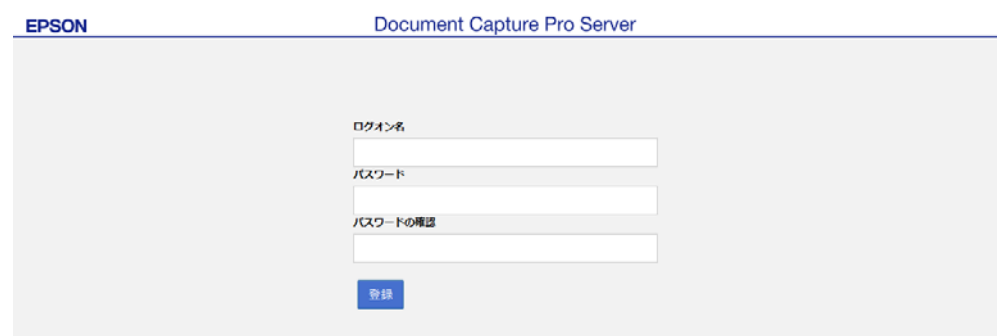

#### 3. [登録]をクリックします。

Document Capture Pro Serverへログオンします。

<span id="page-23-0"></span>4. 次項の各項目の設定へ進みます。

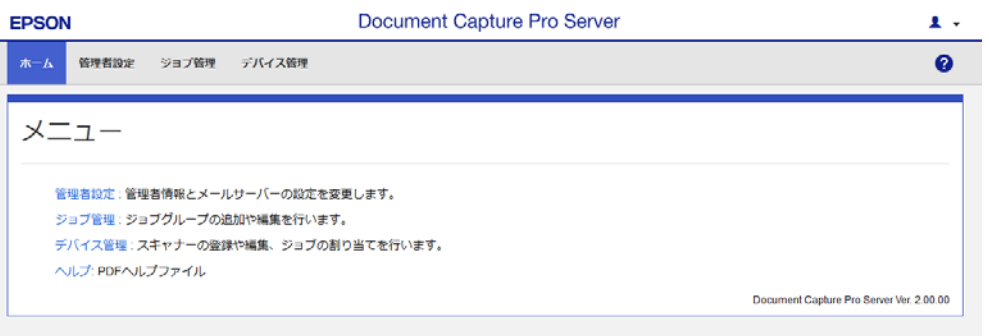

△注意 正常に動作しない場合がありますので、[戻る]や[進む]などブラウザーのナビゲーションボタンを使用しな いでください。

### 各項目の設定

#### 管理者設定を編集する

管理者のログオン名、パスワード、メールアドレスを編集できます。

- 1. [管理者設定]を選択します。
- 2. [編集]をクリックします。

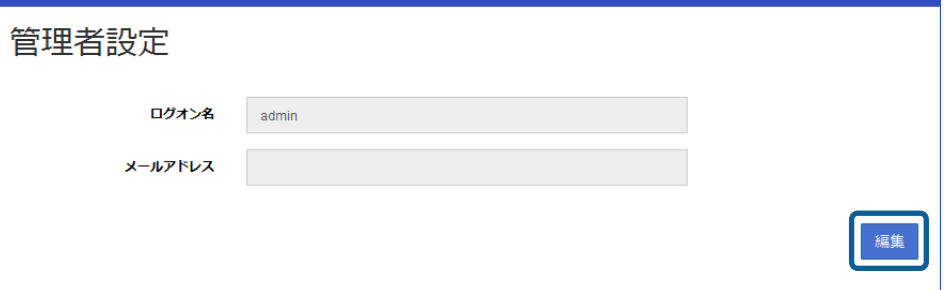

<span id="page-24-0"></span>3. [ログオン設定を変更する]を選択します。

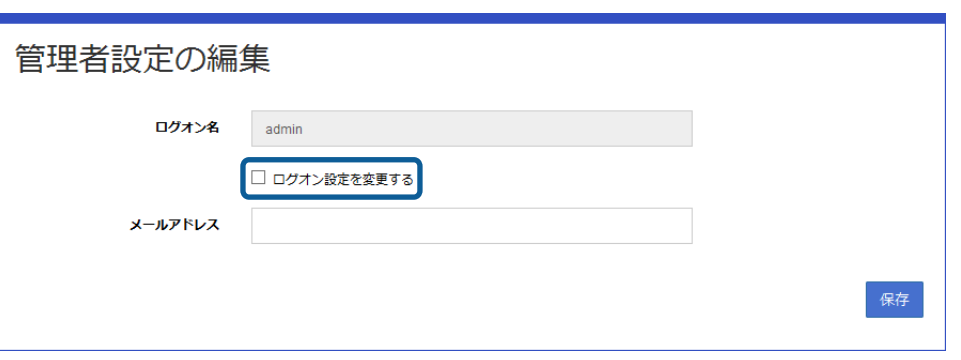

#### 4. 各項目を設定します。

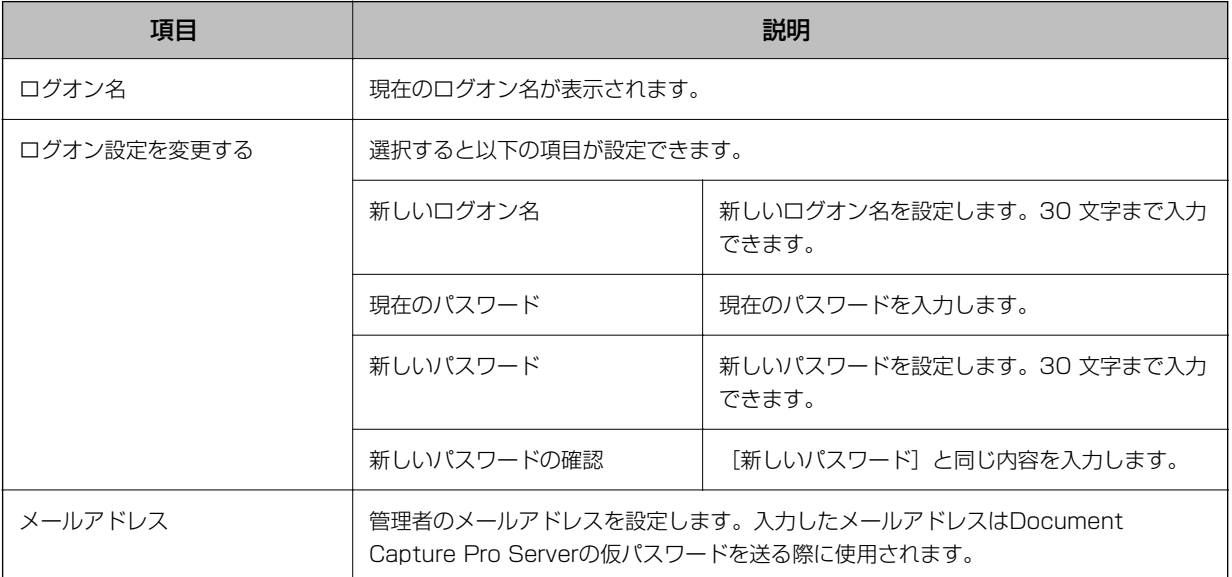

5. [保存]をクリックします。

### メールサーバーの設定をする

Document Capture Pro Serverからメールを送信するときのメールサーバーを設定します。

1. [管理者設定] - [メールサーバー設定]の順に選択します。

#### 2. [編集]をクリックします。

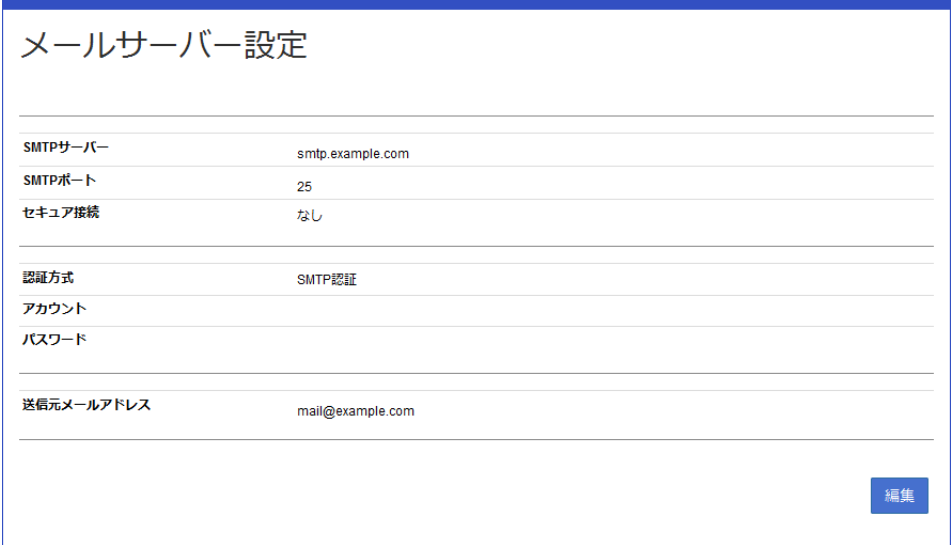

#### 3. 各項目を設定します。

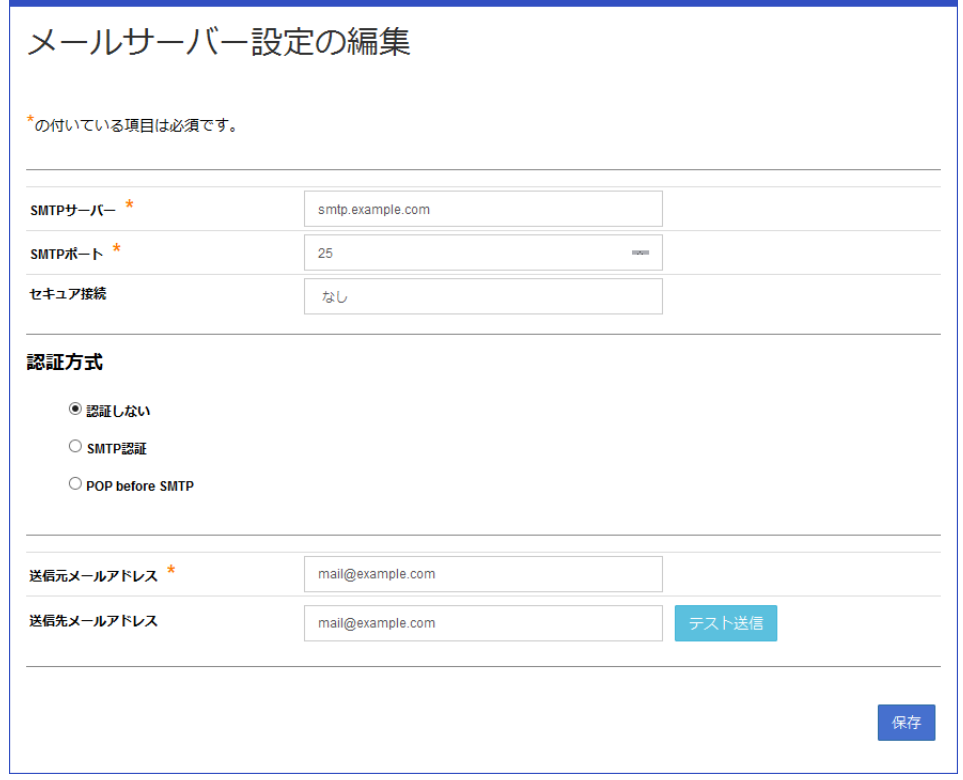

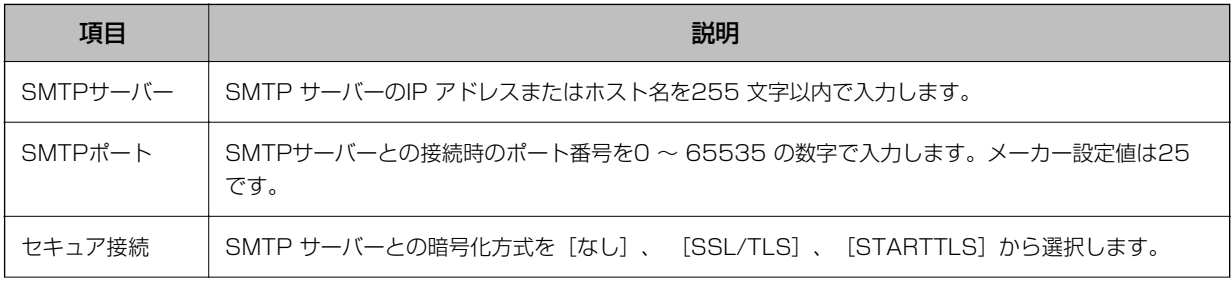

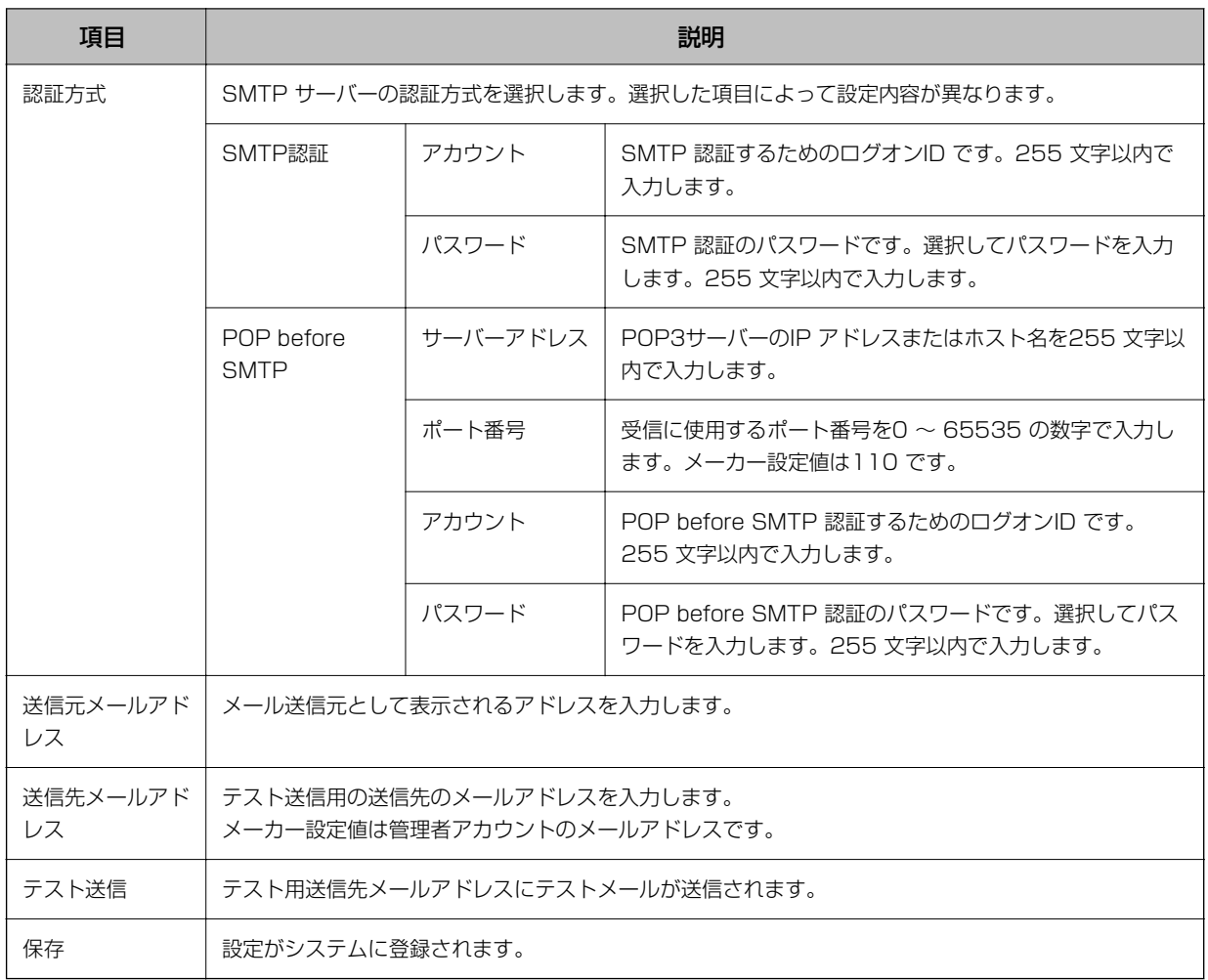

#### 4. [テスト送信]をクリックします。

テスト用送信先メールアドレスにテストメールが送信されます。

5. [保存]をクリックします。

<span id="page-27-0"></span>6.動作確認

スキャンジョブが正しく動作することを確認します。

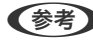

**(参考)** Document Capture Pro Serverホストコンピューターで動作確認を行うこともできます。その場合、「管理者のクライ アントコンピューター」を「Document Capture Pro Serverホストコンピューター」へ置き替えて設定を進めてくださ い。

# デバイスとジョブの構成

Document Capture Pro Serverのデバイスとジョブのデータ構成は以下の通りです。

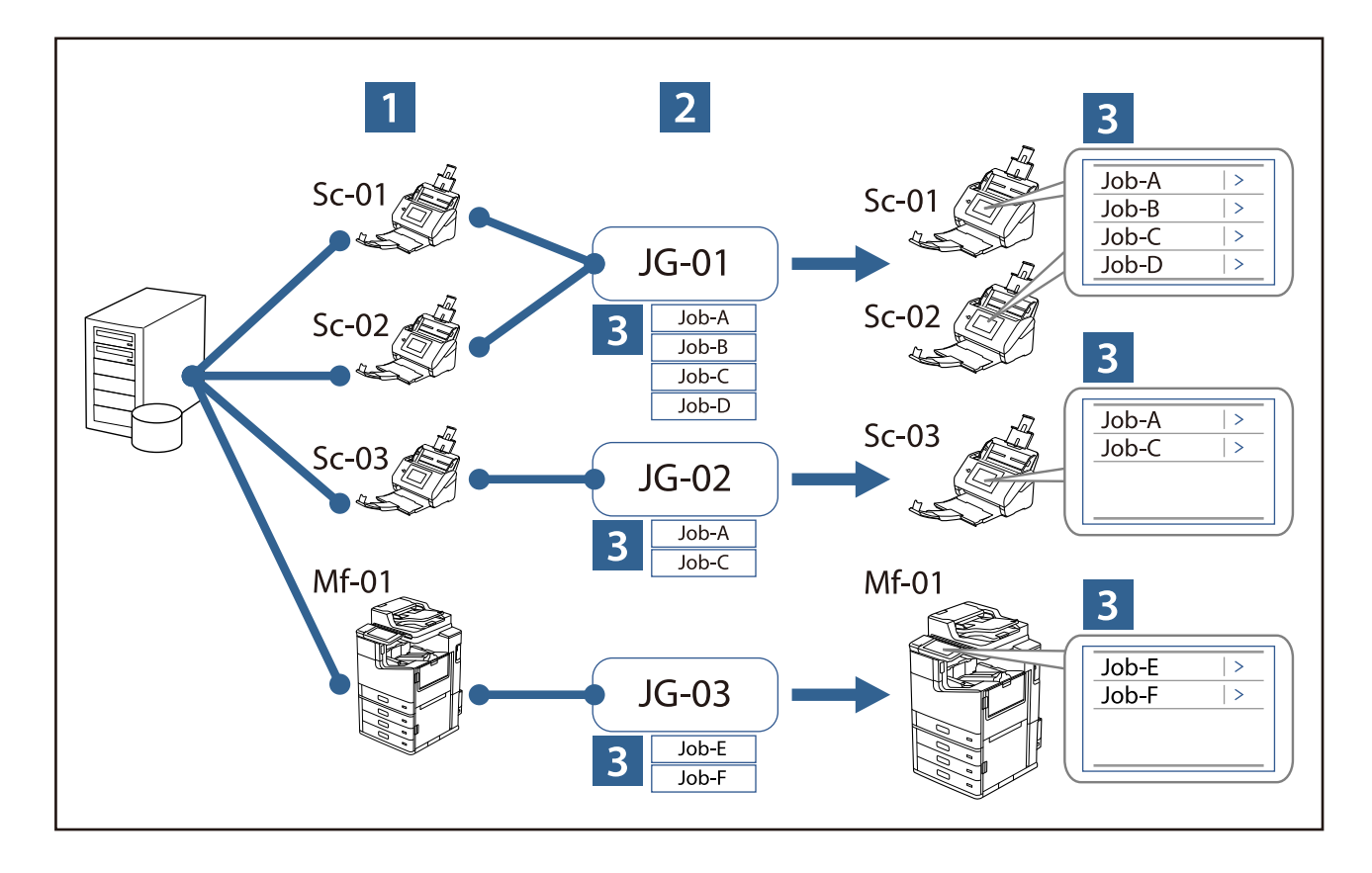

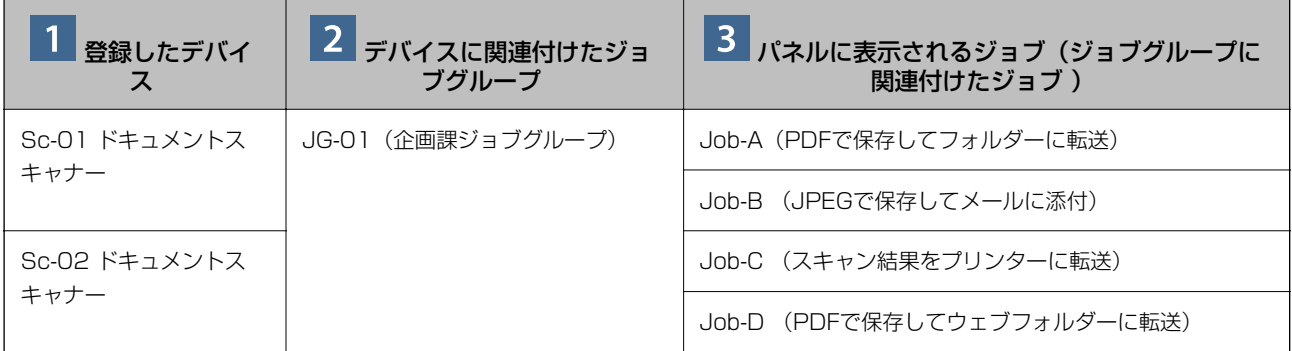

<span id="page-28-0"></span>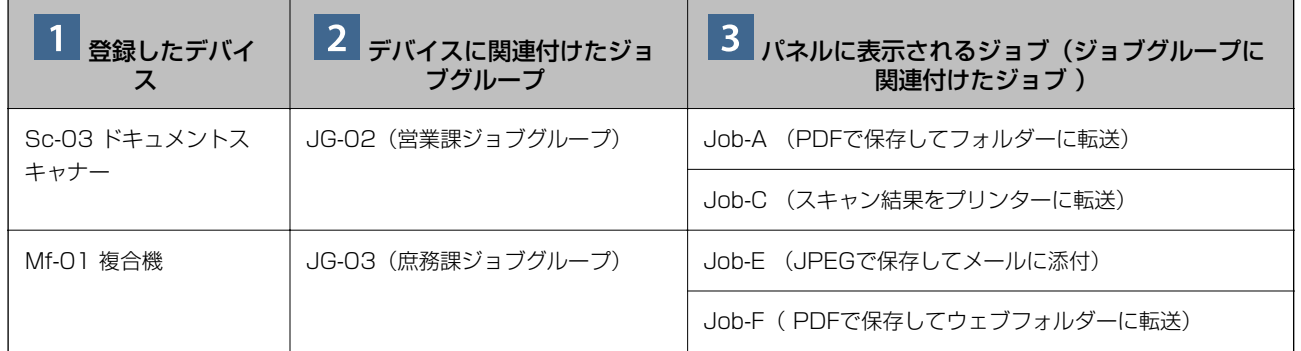

() 内は設定例です。

# デバイスを登録する

本システムで使用するデバイスを登録します。

- 1. [デバイス管理]を選択します。
- 2. [スキャナーを追加]をクリックします。

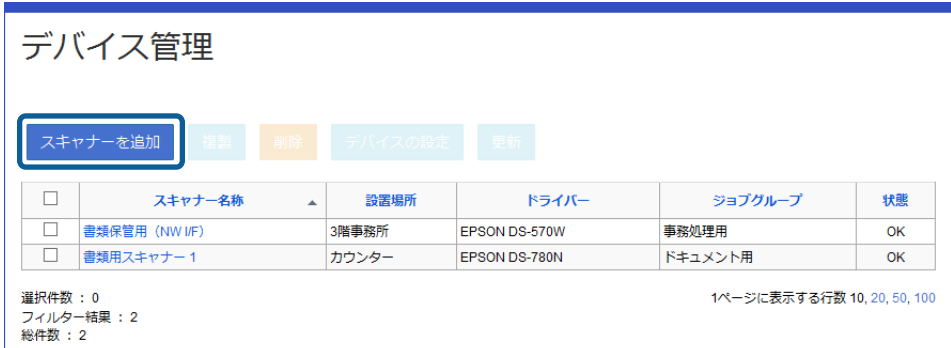

#### 3. 各項目を設定します。

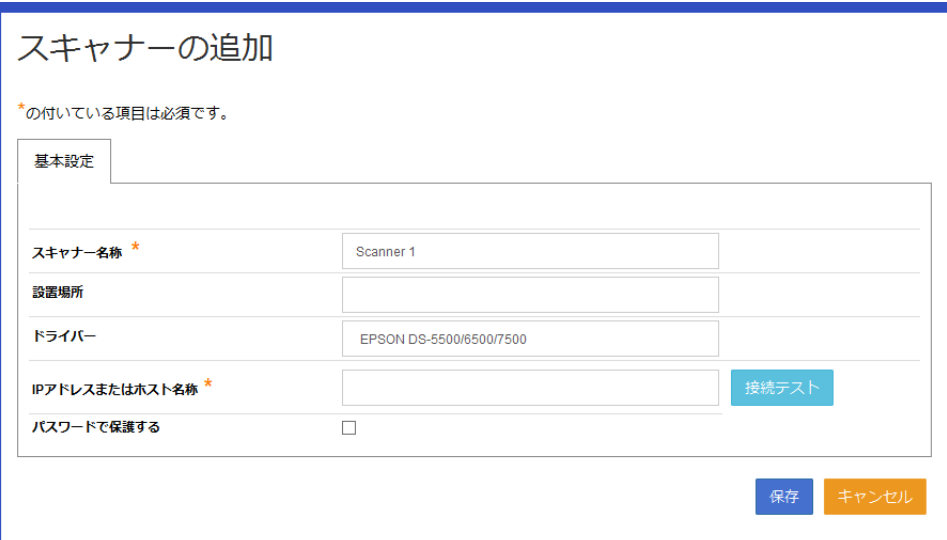

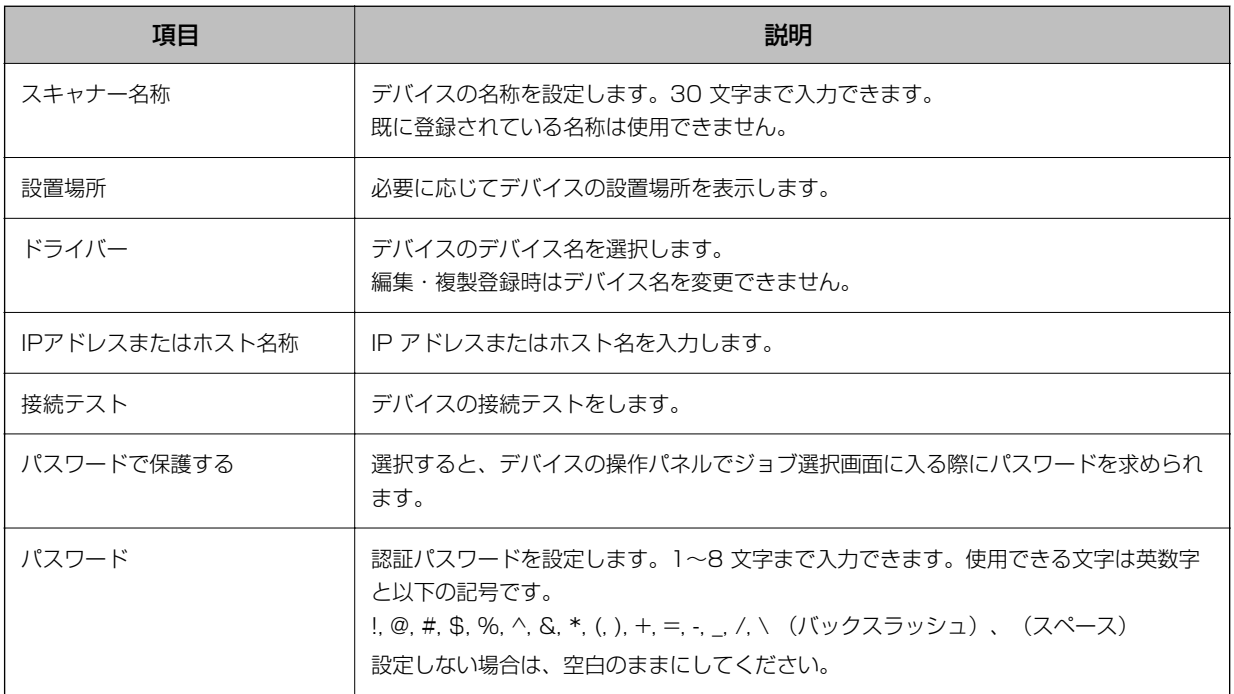

#### 4. [接続テスト]をクリックします。

[成功]の横に [接続テスト]が表示されたことを確認してください。

接続テスト 成功

[失敗]が表示された場合は、以下を確認してください。

・ デスクトップエクスペリエンスをインストールしたときにコンピューターを再起動したか

30

- デバイスの動作モード/スキャンモードの設定(サーバー設定)は完了しているか
- ・ デバイスに割り当てられたIPアドレスが正しく入力されているか
- <span id="page-30-0"></span>・ 本システムが使用するポート番号がデバイスとサーバー間で通信可能か
- 5. [保存]をクリックします。

[デバイス管理]画面に戻ります。 登録できない場合は、入力項目が正しいか確認してください。

#### 関連情報

◆ [「動作確認用デバイスの設定」15ページ](#page-14-0)

### ジョブの登録

デバイスのジョブをシステムに登録します。ここでは動作確認用にスキャン結果をフォルダーに保存するジョブを作成 します。

ジョブ設定の詳細は『Document Capture Pro Serverシステム管理者ガイド』をご覧ください。 2をクリックすると 起動できます。

1. メニューから [ジョブ管理] をクリックします。

[ジョブ管理]画面が表示されます。

2. [ジョブグループの追加]をクリックします。

[ジョブグループの追加]画面が表示されます。

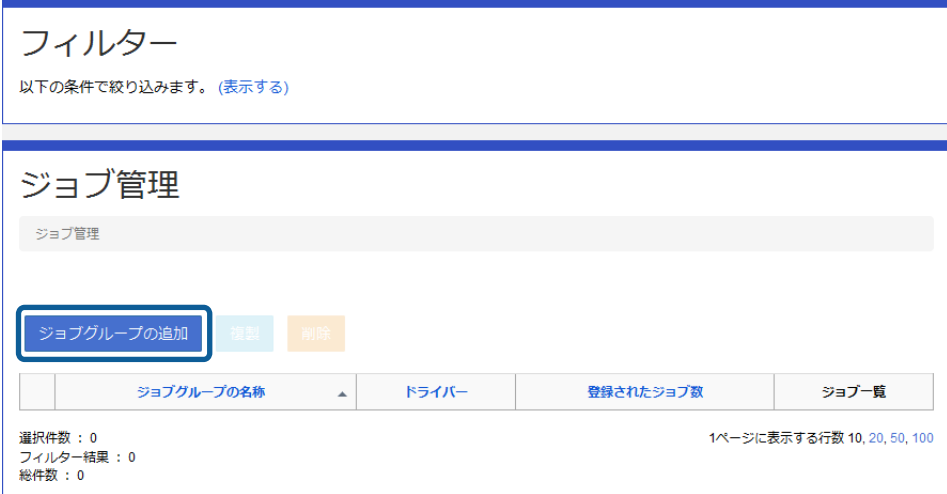

3. [ジョブグループの名称]に任意のジョブ名を入力します。

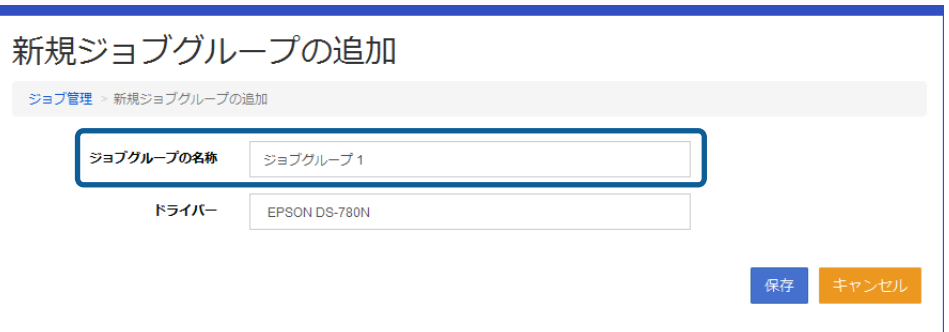

4. [ドライバー]で接続するデバイスの製品名を選択します。

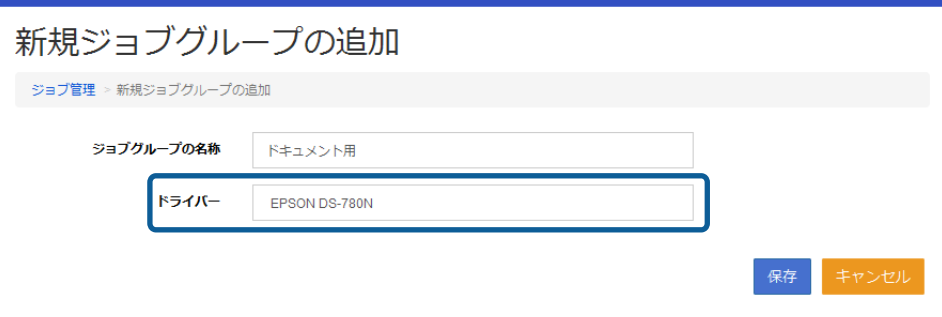

- 5. [保存]をクリックします。
- 6. [ジョブの追加]をクリックします。

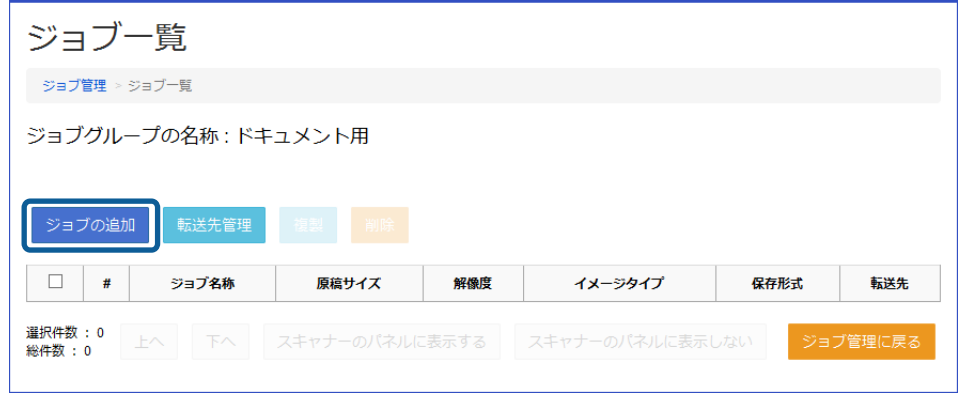

[ジョブの追加]画面が表示されます。

7. [ジョブ名称]に任意の名称を入力します。

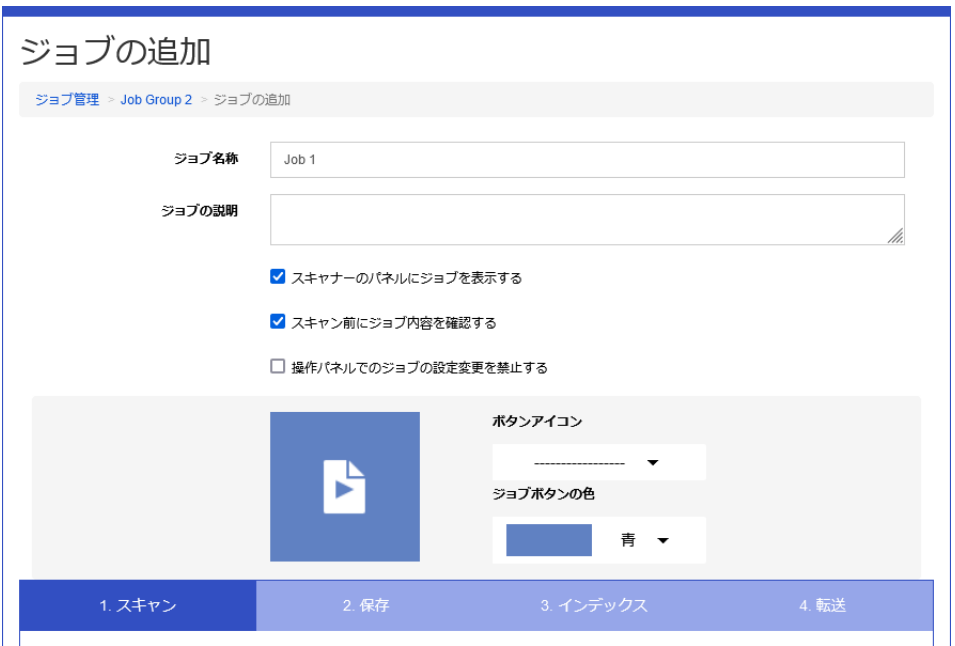

[ジョブ名称]に入力したジョブ名がデバイスのパネルに表示されます。

8. [1. スキャン]の各項目を設定します。

値を変更しなくても動作確認できます。

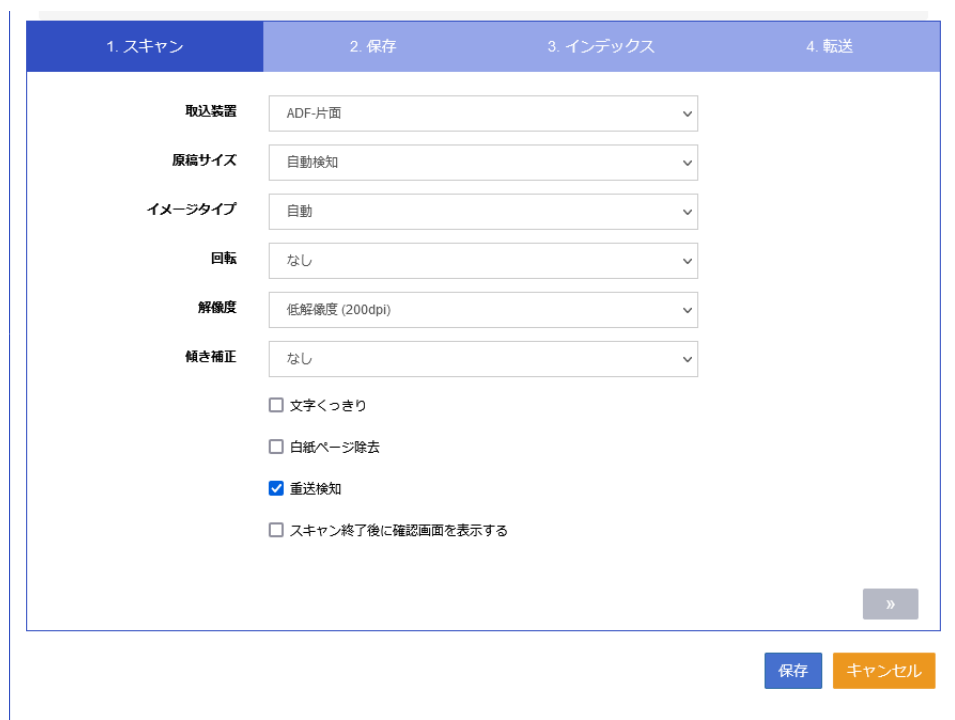

9. [2. 保存]または をクリックします。

10. [2. 保存]の各項目を設定します。

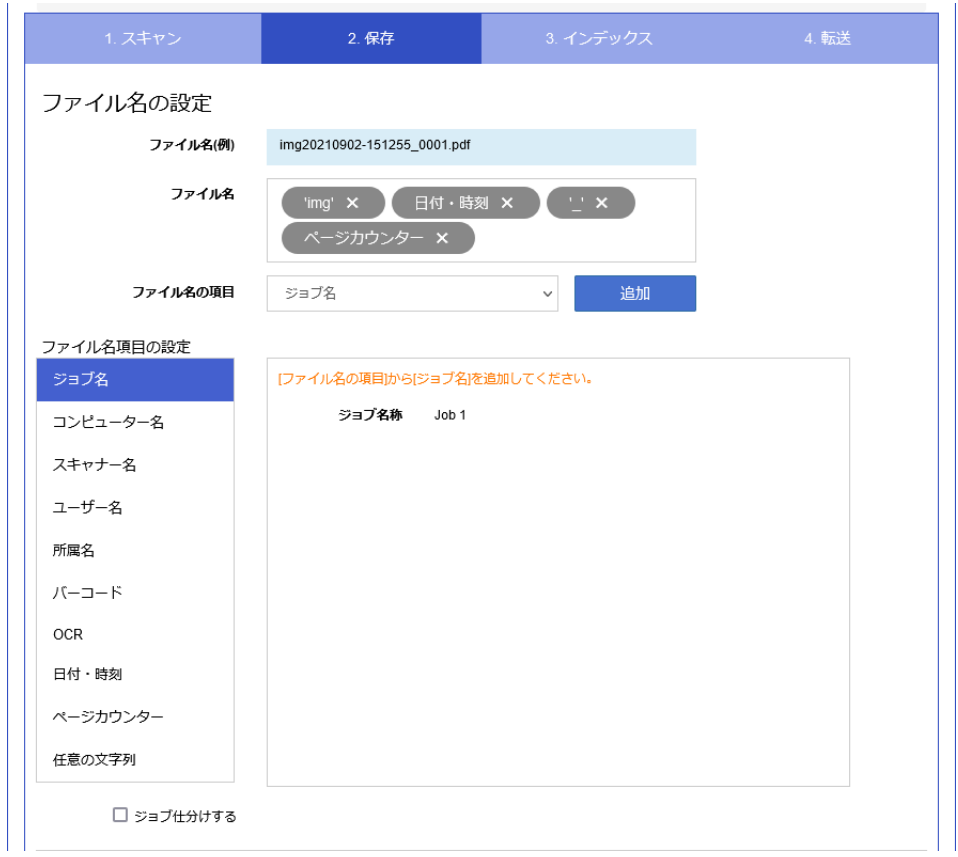

11. [3. インデックス]または をクリックします。

12. [3. インデックス]の各項目を設定します。

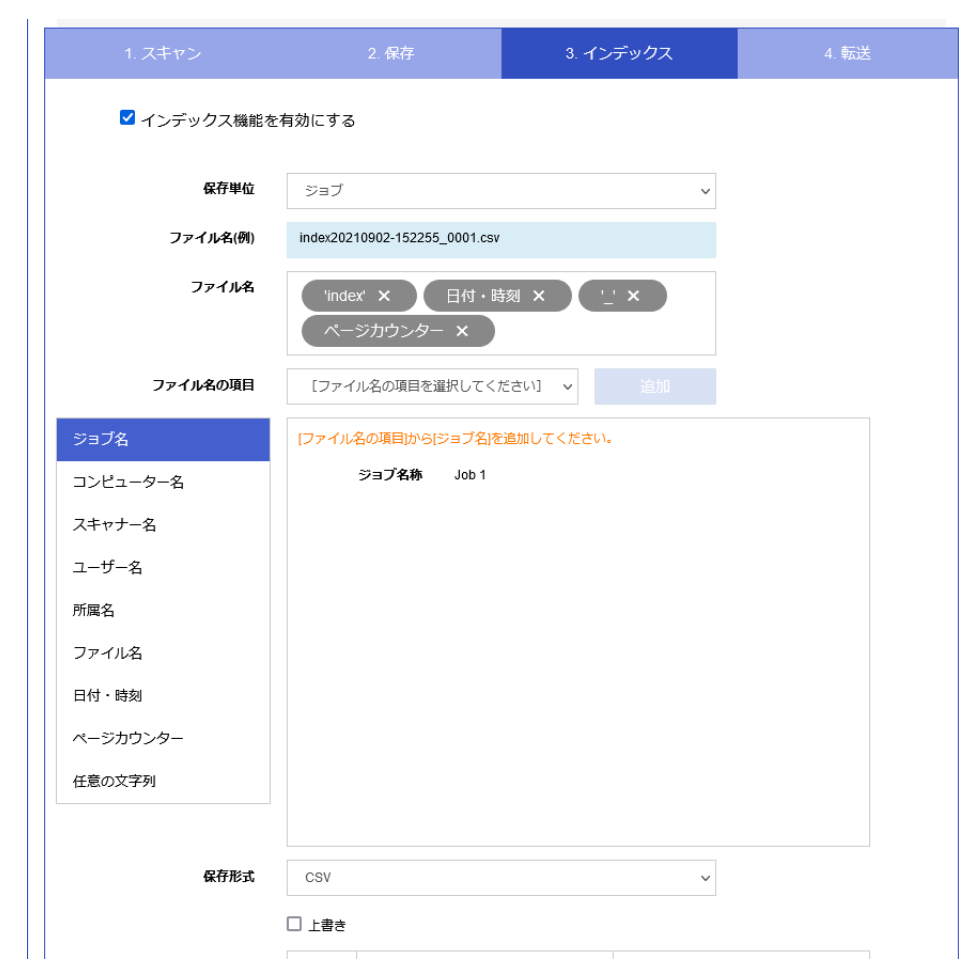

- 13. [4. 転送] または をクリックします。
- 14. [転送先タイプ]から [フォルダー]を選択します。

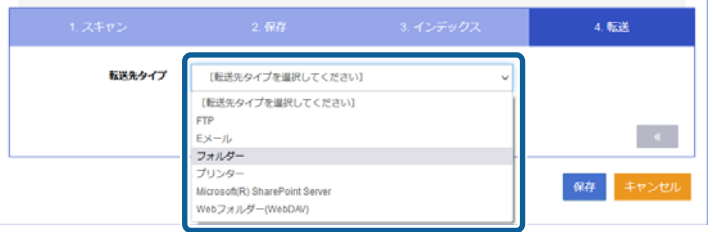

15. [転送先タイプ]から [[新規転送先]] を選択します。

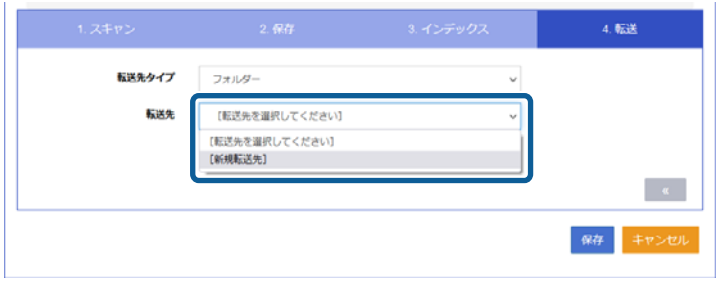

#### 16. 各項目を入力します。

[接続テスト]をクリックすると指定したフォルダーに転送できるかどうかを確認できます。

● おもの ユーザー名はフルパスで入力してください。

- ・ ドメインに参加する場合:{domain}/{ユーザー名}
- ワークグループで運用している場合: {ホスト名}/{ユーザー名} ホスト名はIPアドレスで代用できます。

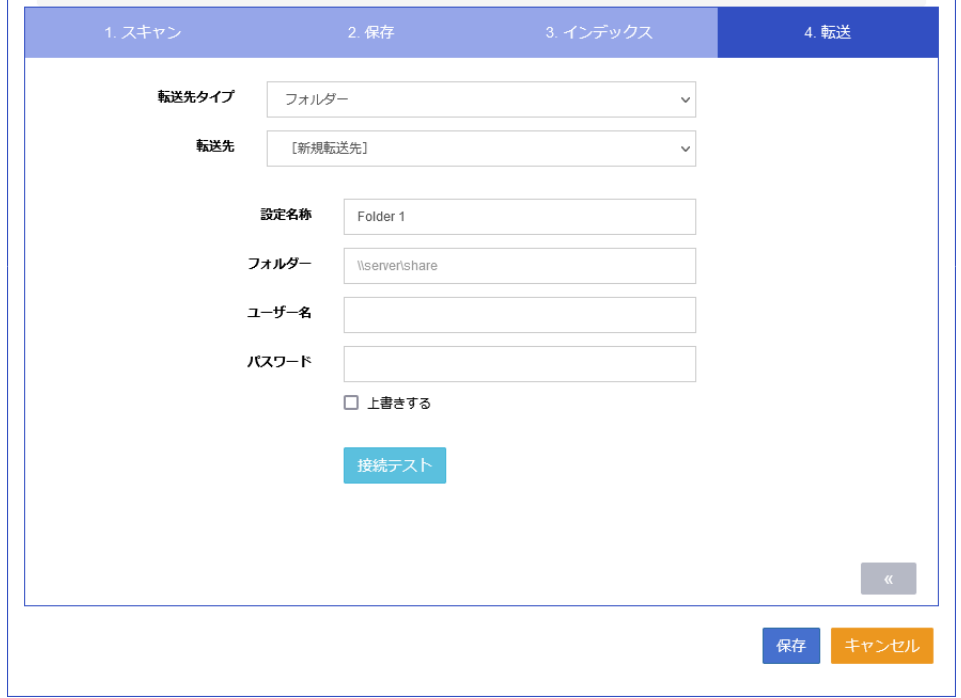

接続テストに失敗する場合は、フォルダーのパスやアクセス権が正しく設定されているか確認してください。

<span id="page-36-0"></span>17. [保存]をクリックします。

[ジョブ一覧]画面が表示されます。作成したジョブが登録されていることを確認してください。

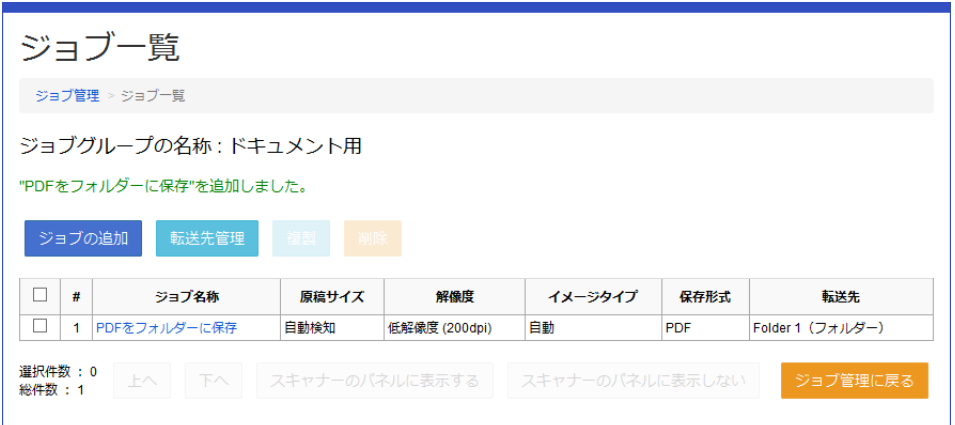

18. [ジョブ管理に戻る]をクリックします。

[ジョブ管理]画面が表示されます。作成したジョブグループが登録されていて、[登録されたジョブ数]に作成 したジョブの数が表示されていることを確認してください。

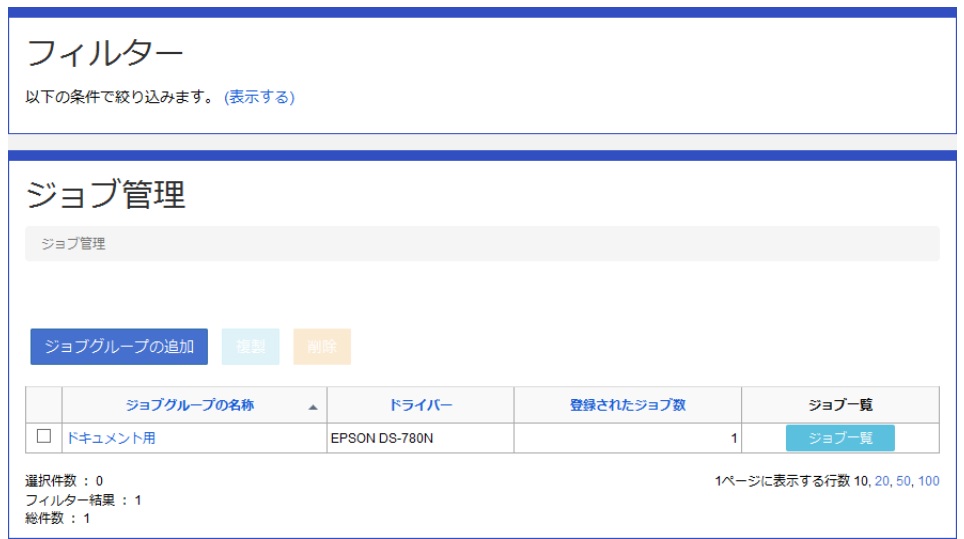

続けてジョブを作成する場合は、[ジョブ一覧]をクリックして手順6からの操作を繰り返します。

# デバイスにジョブグループを割り当てる

登録済のジョブグループを各デバイスに割り当てます。 デバイス、ジョブグループ、ジョブは全て登録済という前提で説明します。

1. [デバイス管理]を選択します。

<span id="page-37-0"></span>2. 設定したいスキャナー名称のリンクをクリックします。

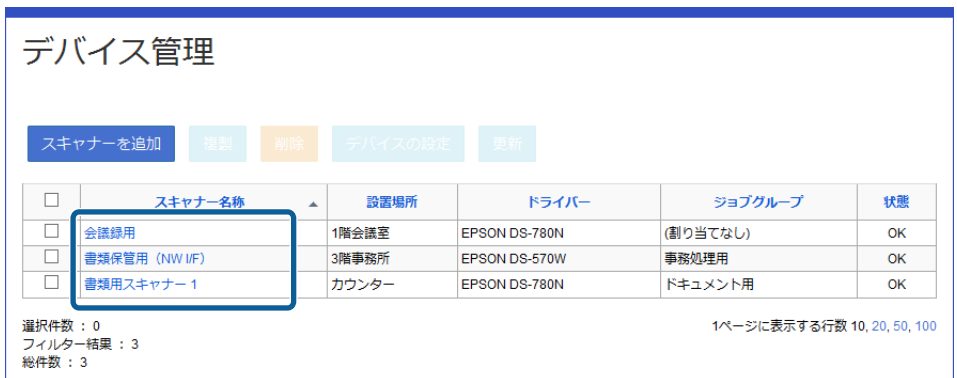

3. [ジョブグループ] タブをクリックします。

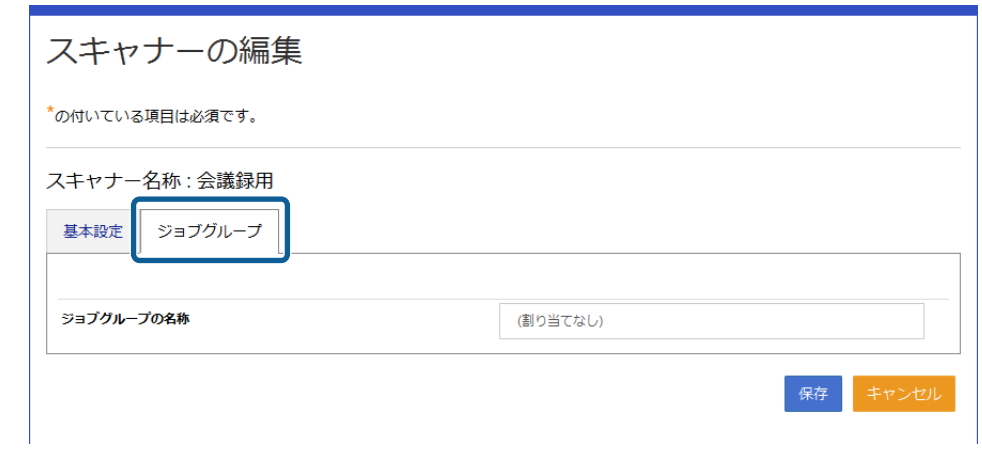

- 4. プルダウンメニューからジョブグループを選択します。
- 5. [保存]をクリックします。

デバイス管理画面に戻ります。

### ジョブの実行確認

設定したジョブが実行できるか確認します。

1. デバイスにスキャンする原稿をセットします。

2. デバイスの操作パネルから [コンピューター]をタップします。

ネットワークインターフェイスパネルやネットワークインターフェイスユニットの場合は、OKボタンを押しま す。

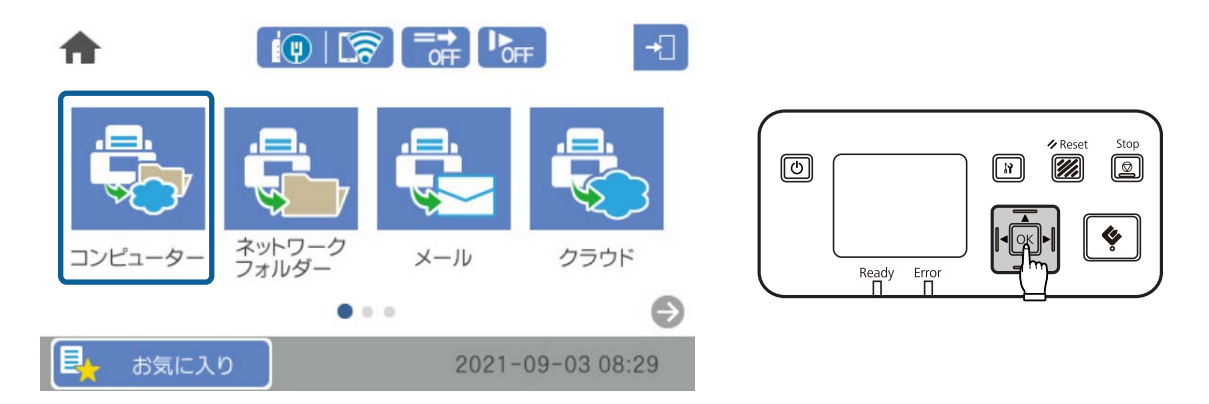

3. 実行するジョブ名をタップします。

ネットワークインターフェイスパネルやネットワークインターフェイスユニットの場合は、▲/▼ボタンでジョブ を 選択してOKボタンを押します。

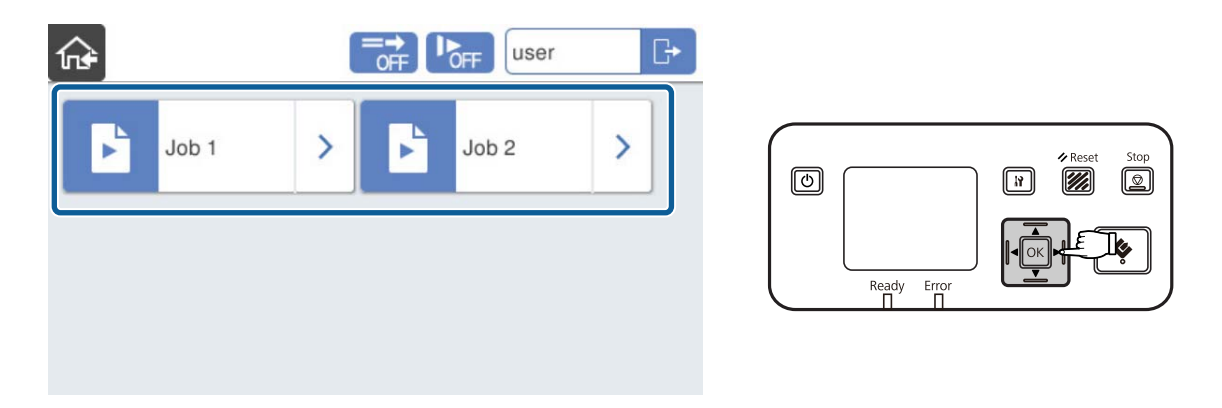

4. [開始]をタップします。

ネットワークインターフェイスパネルやネットワークインターフェイスユニットの場合は、タボタンを押します。

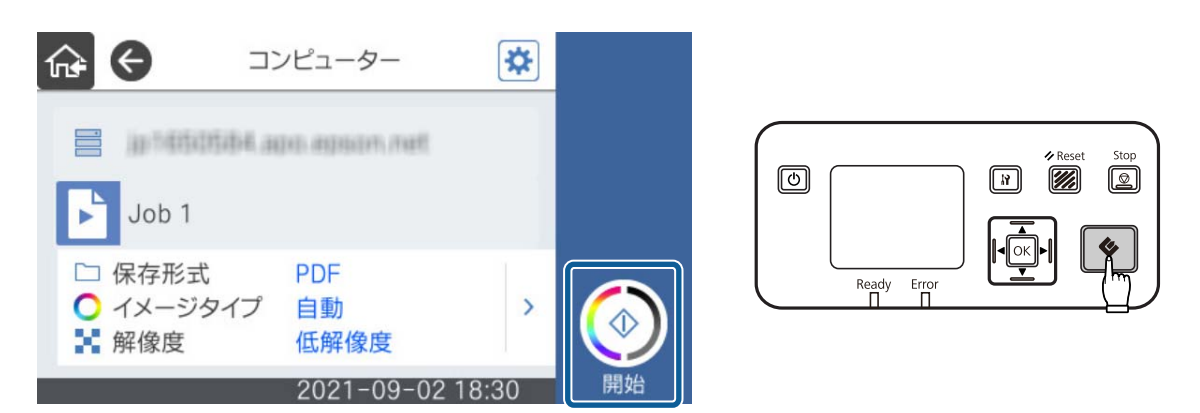

スキャンが始まります。

スキャンした結果が設定した場所に保存されていることを確認してください。

# <span id="page-39-0"></span>7.本運用前の準備

本運用のために必要な設定をします。この設定は管理者のクライアントコンピューターから行います。

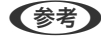

< 参考 ) Document Capture Pro Serverホストコンピューターでも設定できます。その場合、「管理者のクライアントコンピュー ター」を「Document Capture Pro Serverホストコンピューター」へ置き替えて設定を進めてください。

# すべてのデバイスの登録

導入する全てのデバイスを登録します。

- 1. 登録するデバイスをネットワークに接続します。
- 2. 管理者のクライアントコンピューターからデバイスのWeb Configを起動します。

ネットワークインターフェイスやネットワークインターフェイスユニットの場合は、Web ベースのEpsonNet Configを起動します。

- 3. 「利用サービス] [Document Capture Pro]でサーバー設定を行います。 ネットワークインターフェイスやネットワークインターフェイスユニットの場合は、[設定]-[スキャン]-[ス キャンモード]を選択します。
- 4. 管理者ページにログオンし、[デバイス管理]からデバイスの登録と編集をします。
- 5. 上記の手順を繰り返して全てのデバイスを登録します。

#### 関連情報

- ◆ 「動作確認用デバイスの設定| 15ページ
- ◆ [「デバイスを登録する」29ページ](#page-28-0)
- ◆ 「デバイスにジョブグループを割り当てる| 37ページ

## ジョブの作成

運用に必要なジョブグループ、ジョブを作成しておきます。ジョブ設定の詳細は『Document Capture Pro Serverシ ステム管理者ガイド』をご覧ください。

# <span id="page-40-0"></span>アンインストールとアップデート

# アンインストール

### ログオン権限の確認

Administrators 権限のあるユーザーでログオンしていることを確認してください。

### バックエンドサービスアプリケーションのアンインストール

アンインストールする前にメニューの[エクスポート]から必要なデータや設定をバックアップしてください。 詳細は『Document Capture Pro Serverシステム管理者ガイド』をご覧ください。

- L ・ 以下のソフトウェア、コンポーネントはアンインストールしません。
	- ・ .NET Framework
	- ・ Microsoft Web Deploy
	- ・ デスクトップ エクスペリエンス
	- ・ 以下のソフトウェア、コンポーネントは、本システムが使用したファイルやデータのみ削除します。
		- ・ メッセージ キュー(MSMQ)
		- ・ Microsoft Internet Information Services (IIS)
- 1. 管理者でDocument Capture Pro Serverホストコンピューターにログオンします。
- 2. [コントロールパネル] [プログラムのアンインストール] をクリックします。
- 3. Document Capture Pro Serverを選択し、 [アンインストール]をクリックします。
- 4. 画面の手順に従います。

### Document Capture Pro Server 設定ファイルの削除

以下のパスのフォルダーを削除します。 %SystemDrive%\ProgramData\Epson\DCPS

#### <span id="page-41-0"></span>Web フロントエンドからのログアウトの確認

アンインストール後、再びDocument Capture Pro Server を同一コンピューターに配置する場合は、ユーザーがログ アウトしていることをご確認ください。

ログアウトを確認しなかった場合は、Web サイトの停止後、再配置時の配置コマンドを実行するまで30 分間以上時間 を空けてください。

#### Web サイトの停止

- 1. [管理ツール]で、 [インターネット インフォメーション サービス (IIS) マネージャー] をクリックして IIS マネージャを起動します。
- 2. 左ペインでサーバーのコンピューター名をクリックして展開します。
- 3. [サイト]ディレクトリを展開して、Document Capture Pro Server を配置したWeb サイトの名前(通 常は[既定のWebサイト])を右クリックし、[Webサイトの管理]を選択して、[停止]をクリックしま す。

#### Web フロントエンドをIIS から削除

- 1. IIS マネージャを起動します。
- 2. 左ペインでサーバーのコンピューター名をクリックして展開します。
- 3. [Webサイト]ディレクトリを展開して、Document Capture Pro Serverを配置したWebサイトの名前 (通常は[既定のWebサイト])を展開し、Document Capture Pro Server のフォルダを右クリックし て、 [削除] をクリックします。
- 4. 確認画面が表示されたら「はい〕をクリックします。

#### Web フロントエンドの配置済みファイルの削除

- 1. IIS マネージャを起動します。
- 2. 左ペインでサーバーのコンピューター名をクリックして展開します。
- 3. [Webサイト]ディレクトリを展開して、Document Capture Pro Server を配置したWeb サイトの名前 (通常は[既定のWebサイト])を右クリックし、[エクスプローラー]をクリックします。
- 4. 新しく開いたウィンドウの中にあるDocument Capture Pro Server を配置したフォルダを削除します

### <span id="page-42-0"></span>スキャナードライバーのアンインストール

- 1. [コントロールパネル]から[プログラムと機能]を開きます。
- 2. [EPSON Scan Server Component] を選択し [Change/Remove] をクリックします。
- 3. 画面の指示に従って操作を進めます。
- 4. [Epson Scan 2 Server Component] を選択し [Change/Remove] をクリックします。
- 5. 画面の指示に従って操作を進めます。

#### スキャナードライバー用PDF 機能拡張モジュールのアンインス トール

- 1. [コントロールパネル]から[プログラムと機能]を開きます。
- 2. [EPSON Scan PDF 機能拡張]にチェックを付けて [アンインストール]をクリックします。
- 3. 画面の指示に従ってウィザードを進めます。

#### Web サイトの再開

- 1. 「管理ツール]で、「インターネット インフォメーション サービス (IIS) マネージャー】をクリックして IIS マネージャを起動します。
- 2. 左ペインでサーバーのコンピューター名をクリックして展開します。
- 3. [サイト]ディレクトリを展開して、Document Capture Pro Server を配置したWeb サイトの名前(通 常は[既定のWebサイト])を右クリックし、[Webサイトの管理]を選択して、[開始]をクリックしま す。

# システムのアップデート

機能・品質改善等を目的に製品のアップデートを行うことがあります。アップデート版のインストール指示に従ってアッ プデートしてください。

# <span id="page-43-0"></span>困ったときは

### 管理者ページやユーザーページが表示されない

以下を確認してください。

- ・ 使用しているブラウザーのCookie の受け入れが有効になっているか
- ・ JavaScript が有効になっているか
- ・ [システムエラーが発生しました。]と表示される場合は、サービスが正常に動作しているか確認してください。

### デバイスの操作パネルでジョブが表示されない

以下を確認してください。

- ・ Document Capture Pro Serverで使用するポートが開放されているか 操作パネルのジョブ表示は、デバイスとDocument Capture Pro Serverがインストールされているサーバーが ジョブ情報を通信することによって実現します。ジョブ情報の通信に使用するポート2968番が開放されているか 確認してください。
- ・ ファイアウォールでジョブ情報の通信をブロックしていないか Document Capture Pro Serverがインストールされているサーバーとは別のファイアウォールを使用している場 合、サーバーからの応答に動的ポートが使用される場合があります。ファイアウォールで動的ポートを通過できるよ うにするか、サーバーで設定したポート2968番だけを使用するようにしてください。
- NAT (Network Address Translation) 機能に対応したルーターが使われていないか NAT機能のルーターには対応していません。ルーターを経由しない経路で通信できるようにしてください。 ジョブ情報の応答にはDocument Capture Pro ServerがインストールされているサーバーのIPアドレスが使われ ます。デバイスとサーバーの通信でNAT機能対応のルーターを経由していると、サーバーのIPアドレスを追従できな いためジョブ情報を取得できません。

## 操作パネルにジョブが表示されるのに時間がかかる

・ Document Capture Pro Serverがインストールされているサーバーが複数のネットワークインターフェイスを搭 載している

サーバーに複数のネットワークインタフェイスが搭載されている場合、通信できないネットワークインターフェイス との通信がタイムアウトされるまでサーバーからの応答が行われません。ネットワークメトリックの値を変更し て、デバイスとの通信に使われている側が優先されるようにしてください。

### ネットワークインターフェイスのメトリック値の確認

PowerShellを使ってネットワークインターフェイスのメトリック値を確認する方法を紹介します。ここではWindows Server 2019を例に説明します。

<span id="page-44-0"></span>複数のネットワークインターフェイスが同一のコンピューターで有効になっている場合、メトリック値が小さいネット ワークインターフェイスが優先して通信に使用されます。

- 1. スタートメニューを右クリックし、[Windows PowerShell]を選択します。
- 2. コマンドラインで [Get-NetlPAddress] とタイプし、リターンキーを押します。

ネットワークインターフェイスのアドレスの情報が表示されます。 [IPAddress] からネットワークインターフェイスを特定でき、 [InterfaceAlias] からそのネットワークイン ターフェイスのアダプター名を確認できます。

3. コマンドラインで「Get-NetlPInterface]とタイプし、リターンキーを押します。

ネットワークインターフェイスの情報が表示されます。 [InterfaceAlias]からアダプターを探します。その行の [InterfaceMetric]にある値がネットワークインター フェイスのメトリック値です。

#### ネットワーク メトリック値の変更方法(Windows)

ネットワーク メトリックの値を変更してネットワークインターフェイスの優先度を変更します。ここではWindows Server 2019を例に説明します。

- 1. コントロール パネル> [ネットワークとインターネット] > [ネットワークと共有センター]から [アダプ ターの設定の変更]をクリックします。
- 2. ネットワークメトリックを変更するアダプターのアイコンを右クリックし、[プロパティ]を選択します。
- 3. 「インターネットプロトコルバージョン4 (TCP/IPv4)] (IPv6の場合は「インターネットプロトコルバー ジョン6(TCP/IPv6)]を選択し、[プロパティ]をクリックします。
- 4. [詳細設定]をクリックします。 [TCP/IP詳細設定]画面が表示されます。
- 5. [IP設定] タブ (IPv6の場合は [全般] タブ) の [自動メトリック] のチェックを外します。
- 6. [インターフェイス メトリック]にメトリック値を半角数字で設定し、[OK]、[閉じる]をクリックし て画面を閉じます。
- 7. 他のネットワークアダプターも同様に設定します。

優先度の高いネットワークインターフェイスに、優先度の低いネットワークインターフェイスより小さい値を設定 します。

<span id="page-45-0"></span>付録

# インストールされる [役割] と [機能]

本システムではWindowsに以下の[役割]と[機能]がインストールされます。

- 役割の概要: Web サーバー (IIS)
- ・ 機能の概要:デスクトップ エクスペリエンス

△注意 デスクトップ エクスペリエンスをインストールする場合は、コンピューターの再起動が必要です。

# 使用するポート

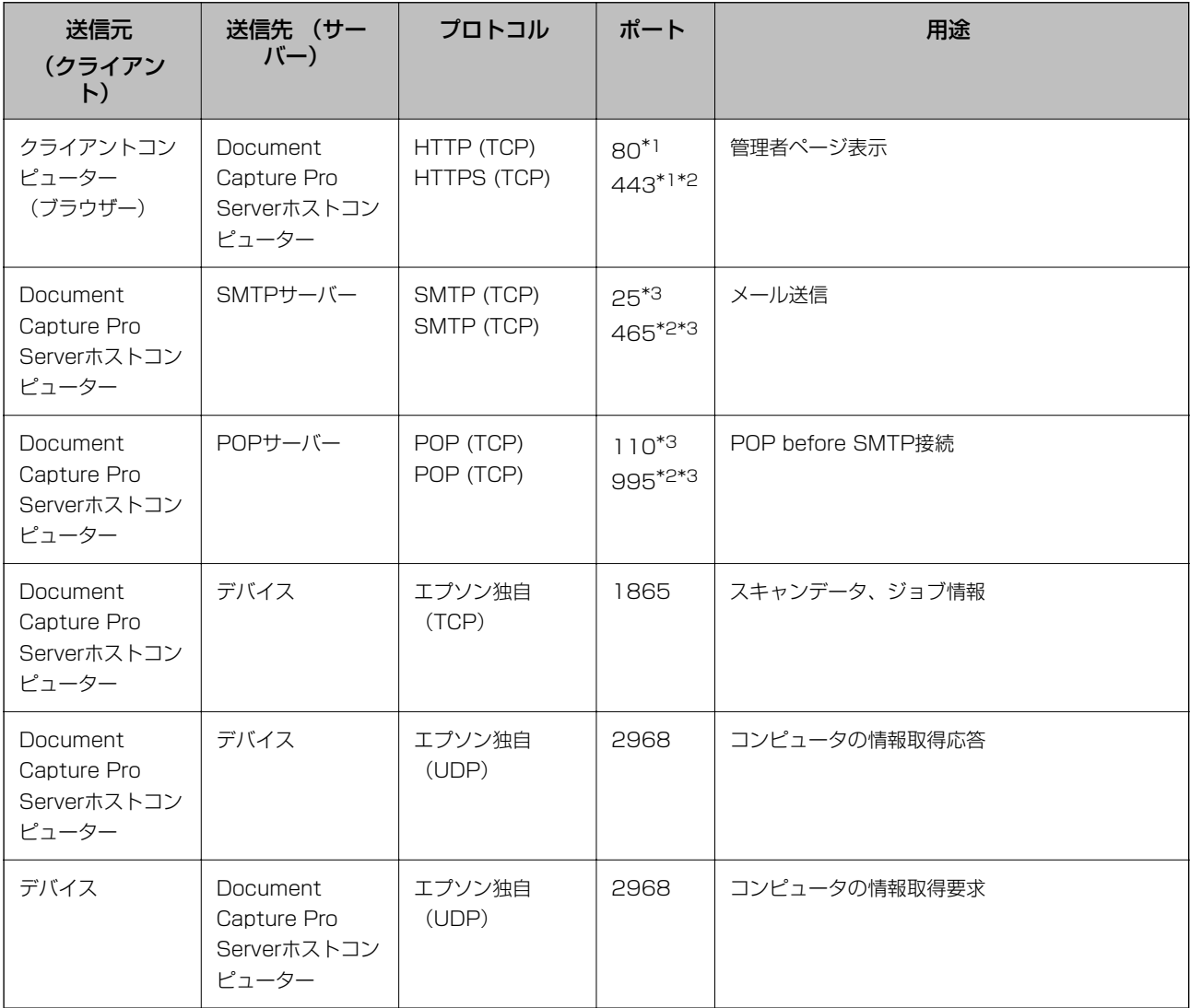

<span id="page-46-0"></span>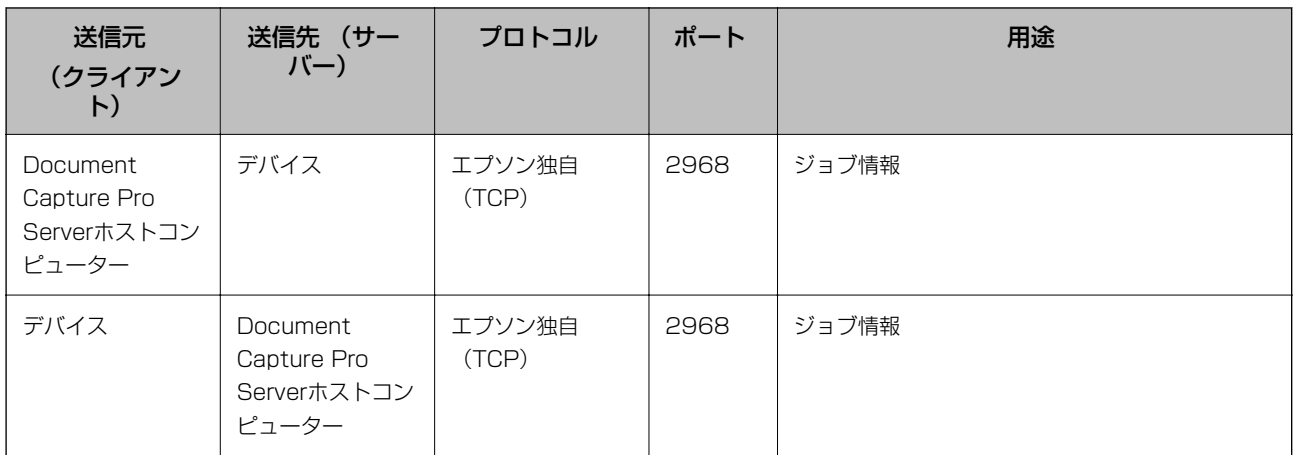

\*1 :メーカー設定のポート番号です。実際に利用するポート番号は認証システムのユーザー用URLに設定されています。

\*2 :暗号化している時のポート番号です。

\*3 :メーカー設定のポート番号です。ポート番号を変更して運用している場合は、SMTPサーバー設定に、実際に利用している ポート番号を設定します。

# Windowsサービス、実行ファイル

Document Capture Pro Serverでは以下のWindowsサービス、実行ファイルが起動します。

#### Windowsサービス

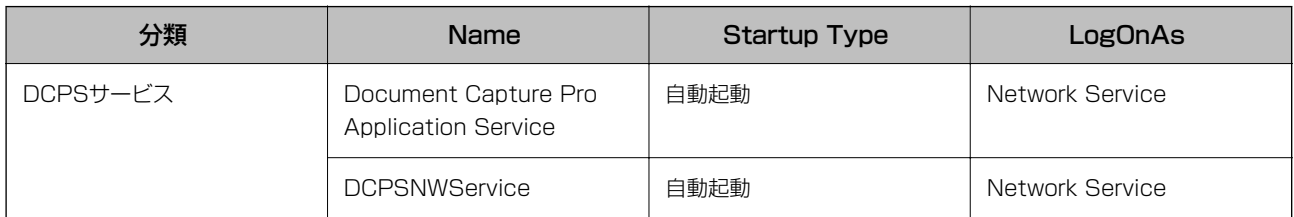

#### 実行ファイル

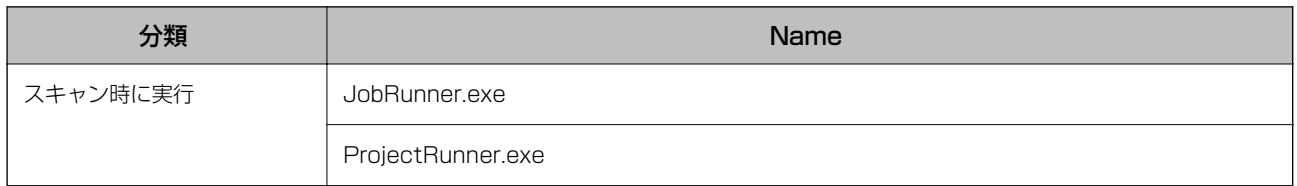

### Document Capture Pro Serverの作業フォルダー

Document Capture Pro Serverの作業フォルダーです。アンチウィルスソフトのスキャンで動作が遅くなる場合は、 以下のフォルダーを除外すると改善する場合があります。

<span id="page-47-0"></span>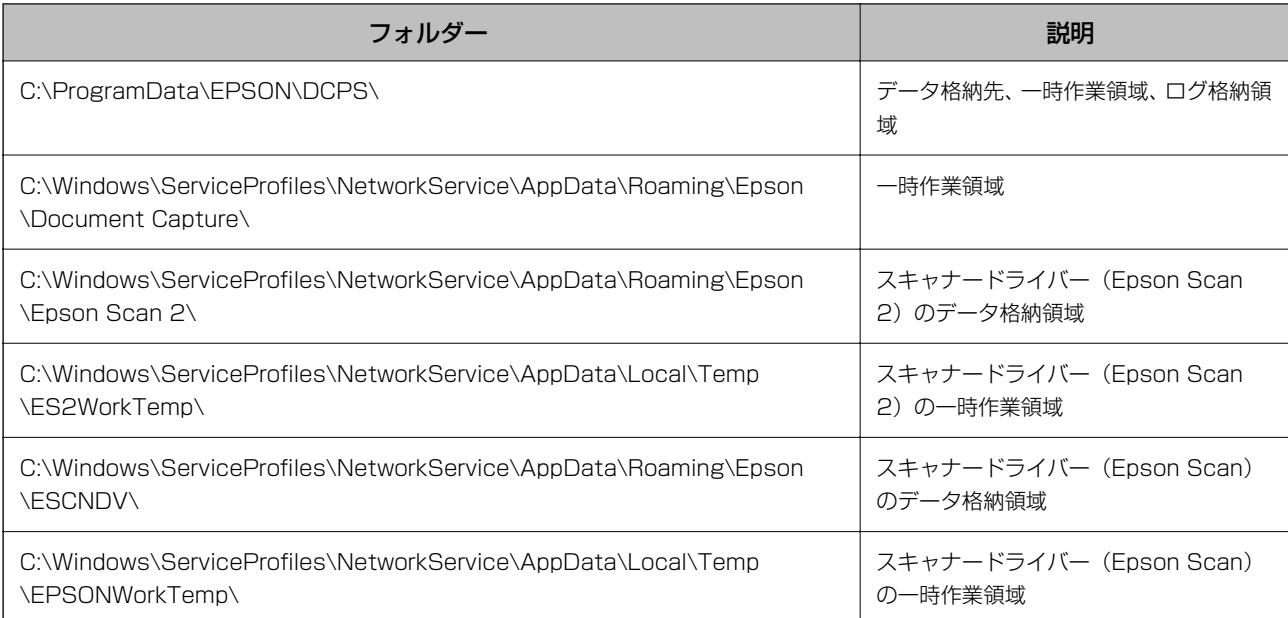

### 商標など

- ・ EPSON およびEXCEED YOUR VISION はセイコーエプソン株式会社の登録商標です。
- ・ Safari は米国およびその他の国で登録されたApple Inc. の商標です。
- ・ そのほかの製品名は各社の商標または登録商標です。

© 2021 Seiko Epson Corporation.

# ご注意

- ・ 本書の内容の一部または全部を無断転載することを禁止します。
- ・ 本書の内容は将来予告なしに変更することがあります。
- ・ 本書の内容にご不明な点や誤り、記載漏れなど、お気付きの点がありましたら弊社までご連絡ください。
- ・ 運用した結果の影響については前項に関わらず責任を負いかねますのでご了承ください。
- ・ 本製品が、本書の記載に従わずに取り扱われたり、不適当に使用されたり、弊社および弊社指定以外の、第三者に よって修理や変更されたことなどに起因して生じた障害等の責任は負いかねますのでご了承ください。